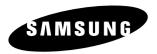

# **Instruction Manual**

# **DVD-R100**

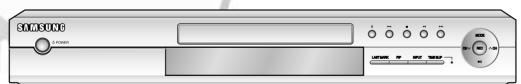

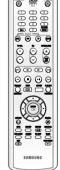

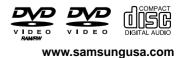

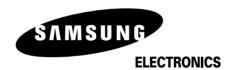

HEADQUARTERS 105 Challenger Road, Ridgefield Park, N.J.07660-0511 TEL: 1-800-SAMSUNG

SERVICE DIVISION 400 Valley Road, Suite 201 Mount Arlington, NJ 07856

1-800-SAMSUNG (1-800-726-7864) www.samsungusa.com

US AK68-00427A-01

# Warning

TO REDUCE THE RISK OF ELECTRIC SHOCK, DO NOT REMOVE THE COVER(OR BACK) NO USER-SERVICEABLE PARTS ARE INSIDE. REFER

SERVICING TO QUALIFIED SERVICE PERSONNEL.

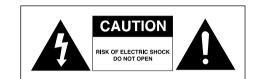

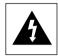

This symbol indicates "dangerous voltage" inside the product that presents a risk of electric shock or personal injury.

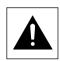

This symbol indicates important instructions accompanying the product.

Do not install this equipment in a confined space such as a bookcase or similar unit.

WARNING: To prevent damage which may result in fire or electric shock hazard, do not expose this appliance to rain or moisture.

CAUTION: DVD RECORDERS USE AN INVISIBLE LASER BEAM WHICH CAN CAUSE HAZARDOUS RADIATION EXPOSURE IF DIRECTED. BE SURE TO OPERATE RECORDER CORRECTLY AS INSTRUCTED.

#### CAUTION

THIS PRODUCT UTILIZES A LASER. USE OF CONTROLS OR ADJUSTMENTS OR PERFOR-MANCE OF PROCEDURES OTHER THAN THOSE SPECIFIED HEREIN MAY RESULT IN HAZARDOUS RADIATION EXPOSURE.

DO NOT OPEN COVERS AND DO NOT REPAIR YOUR-SELF. REFER SERVICING TO QUALIFIED PERSONNEL.

#### **CAUTIONS**

Caution: To prevent electric shock, match wide blade of plug to wide slot, fully insert.

Attention: Pour éviter les chocs électriques, introduíre la lame la plus large de la fiche dans la borne correspondante de la prise et pousser jusqu au fond.

This product satisfies FCC regulations when shielded cables and connectors are used to connect the unit to other equipment. To prevent electromagnetic interference with electric appliances, such as radios and televisions, use shielded cables and connectors for connec-

#### FCC NOTE (for U.S.A):

This equipment has been tested and found to comply with the limits for a Class B digital device, pursuant to Part 15 of the FCC Rules. These limits are designed to provide reasonable protection against harmful interference in a residential installation. This equipment generates, uses and can radiate radio frequency energy and, if not installed and used in accordance with the instructions, may cause harmful interference to radio communications. However, there is no guarantee that interference will not occur in a particular installation. If this equipment does cause harmful interference to radio or television reception, which can be determined by turning the equipment off and on, the user is encoruaged to try to correct the interference by one or more of the following measures:

- Reorient or relocate the receiving antenna.
- Increase the separation between the equipment and
- Connect the equipment into an outlet on a circuit different from that to which the receiver is connected.
- Consult the dealer or an experienced radio/TV technician for help.

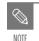

■ This unit can be used only where the power supply is AC 120V, 60Hz. It cannot be used elsewhere.

■ This DVD recorder is designed and manufactured to respond to the Region Management Information.

If the Region number of a DVD disc does not correspond to the Region number of this DVD recorder, the DVD recorder cannot play the disc.

VISIBLE AND INVISIBLE LASER RADIATION WHEN OPEN. AVOID DIRECT EXPOSURE TO BEAM. VISIBLE AND INVISIBLE LASER RADIATION WHEN OPEN. CAUTION

VARO!

AVOID EXPOSURE TO BEAM

RAYONNEMENT LASER VISIBLE ET INVISIBLE EN CAS D'OUVERTURE. EXPOSITION DANGEREUSE AU FAISCEAU.

- SYNLIG OG USYNLIG LASERSTRÁLING VED ÁBNING. UNDGÁ UDSÆTITELSE FOR STRÁLING. - AVATTAESA OLET ALITIÍNA NÁKYVÁÄ JA NÁKYMÁTÖN LASERSÁTEILYLLE. ÁLÁ KATSO SÁTEESEEN.

SYNLIG OCH OSYNLIG LASERSTRÅLNING NÄR DENNA DEL ÄR ÖPPNAD. BETRAKTA EJ STRÅLEN.

SYNLIG OG USYNLIG LASERSTRÅLING NÅR DEKSEL ÅPNES UNNGÅ EKSPONERING FOR STRÅLEN ADVARSEL

SICHTBARE UND UNSICHTBARE LASERSTRAHLUNG, WENN ABDECKUNG GEÖFFNET. NICHT DEM STRAHL AUSSETZEN.

打开时有可见及不可见激光辐射。避免激光束昭射

# ここを開くと可視及び不可視のレーザー光が出ます ビームを直接見たり、触れたりしないでください。

### **Precaution**

# Important Safety Instructions

Read these operating instructions carefully before using the unit. Follow all the safety instructions listed below. Keep these operating instructions handy for future refer-

- 1) Read these instructions.
- 2) Keep these instructions.
- 3) Heed all warnings.
- 4) Follow all instructions.
- 5) Do not use this apparatus near water.
- 6) Clean only with dry cloth.
- 7) Do not block any ventilation openings, Install in accordance with the manufacturer's instructions.
- 8) Do not install near any heat sources such as radiators, heat registers, stoves, or other apparatus (including amplifiers) that produce heat.
- 9) Do not defeat the safety purpose of the polarized or grounding- type plug. A polarized plug has two blades with one wider than the other. A groundingtype plug has two blades and a third grounding prong. The wide blade or the third prong are provided for your safety. if the provided plug does not fit into your outlet, consult an electrician for replacement of the obsolete outlet.
- 10) Protect the power cord from being walked on or pinched particularly at plugs, convenience receptacles, and the point where they exit from the appara-
- 11) Only use attachments/accessories specified by the manufacturer.
- 12) Use only with the cart, stand, tripod, bracket, or table specified by the manufacturer, or sold with the apparatus. When a cart is used, use caution when moving the cart/apparatus combination to avoid injury from tip-over.
- 13) Unplug this apparatus during lightning storms or when unused for long periods of time.
- 14) Refer all servicing to qualified service personnel. Servicing is required when the apparatus has been damaged in any way, such as power-supply cord or plug is damaged, liquid has been spilled or objects have fallen into the apparatus, the apparatus has been exposed to rain or moisture, does not operate normally, or has been dropped.

# Handling Cautions

- Before connecting other components to this recorder, be sure to turn them all off.
- Do not move the recorder while a disc is being played, or the disc may be scratched or broken, and the recorder's internal parts may be damaged.
- Do not put a flower vase filled with water or any small metal objects on the recorder.
- Be careful not to put your hand into the disc tray.
- Do not place anything other than the disc in the disc tray.

- Exterior interference such as lightning and static electricity can affect normal operation of this recorder. If this occurs, turn the recorder off and on again with the POWER button, or disconnect and then reconnect the AC power cord to the AC power outlet. The recorder will operate normally.
- Be sure to remove the disc and turn off the recorder after use.
- Disconnect the AC power cord from the AC outlet when you don't intend to use the recorder for long periods of time.
- Clean the disc by wiping in a straight line from the inside to the outside of the disc.

### Maintenance of Cabinet

For safety reasons, be sure to disconnect the AC power cord from the AC outlet.

- Do not use benzene, thinner, or other solvents for cleaning.
- Wipe the cabinet with a soft cloth.

### Disc Handling

• Use discs with regular shapes. If an irregular disc (a disc with a special shape) is used, this DVD recorder may be damaged.

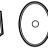

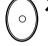

#### **Holding discs**

• Avoid touching the surface of a disc where recording is performed.

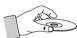

#### Cartridge

• This is used to prevent damage by dirt, scratches, ets. when using a DVD-RAM/RW/R disc.

#### DVD-RAM, DVD-RW and DVD-R

• Clean with an optional DVD-RAM/PD disc cleaner (LF-K200DCA1 where available).Do not use cleaners or cloths for CDs to clean DVD-RAM/DVD-RW/DVD-R discs.

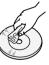

#### DVD-Video, DVD-Audio, CD

• Wipe off dirt or contamination on the disc with a soft cloth.

# Cautions on handling discs

- Do not write on the printed side with a ball-point pen or pencil.
- Do not use record cleaning sprays or antistatic. Also, do not use volatile chemicals, such as benzene or thinner.

English -3 **2**- English

- Do not apply labels or stickers to discs. (Do not use discs fixed with exposed tape adhesive or leftover peeled-off stickers.)
- Do not use scratch-proof protectors or covers.
- Do not use discs printed with label printers available on the market.
- Do not load warped or cracked discs.

### Disc Storage

Be careful not to harm the disc because the data on these discs is highly vulnerable to the environment.

- Do not keep under direct sunlight.
- Keep in a cool ventilated area.
- Store vertically.
- Keep in a clean protection jacket.
- If you move your DVD recorder suddenly from a cold place to a warm place, condensation may generate on the operating parts and lens and cause abnormal disc playback. If this occurs, remove the disc and wait for one to two hours with the power on before atttempting playback.

#### Disc Specifications

#### **DVD-Video**

- A digital versatile disc (DVD) can contain up to 135minutes of images, 8-language audio and 32 subtitle languages. It is equipped with MPEG-2 picture compression and Dolby 3D surrounding, allowing you to enjoy vivid and clear theater quality images in the comfort of your own home.
- When switching from the first layer to the second layer of a dual-layered DVD Video disc, there may be momentary distortion in the image and sound. This is not a malfunction of the unit.
- Once a DVD-R/RW recorded in Video Mode is finalized, it becomes DVD-Video.

#### Audio CD

- An audio disc on which 44.1kHz PCM Audio is recorded
- Plays CD-DA format audio CD-R and CD-RW discs.
   The unit may not be able to play some CD-R or CD-RW discs due to the condition of the recording.

#### CD-R/RW

#### MP3 CD-R/RW

- Only CD-R discs with MP3 files recorded with ISO9660 or JOLIET format can be played back
- Only MP3 files with the ".mp3", ".MP3" extension can be used.
- For MP3 files recorded with a VBR(Variable Bit Rates), from 32 Kbps to 320 Kbps, the sound may cut in out.
- Playable bitrate range is from 56Kbps to 320Kbps.
- The unit can handle a maximum of 1000 files and folders.

#### JPEG CD-R/RW

- Only JPEG files with the ".jpg", ".JPG" extension can be used.
- The unit can handle a maximum of 1000 files and folders.
- Maximum size of progressive JPEG is 3M pixels.
- MOTION JPEG is not supported.

#### Using CD-R/RW

- Use a 700MB(80 minutes) CD-R/RW disc. If possible, do not use a 800MB(90 minutes) or above disc, as the disc may not play back.
- If the CD-R/RW disc was not recorded as a closed session, you may experience a delay in the early playback time, and all recorded files may not play.
- Some CD-R/RW discs may not be playable with this unit, depending on the device which was used to burn them.

For contents recorded on CD-R/RW media from CDs for your personal use, playability may vary depending on contents and discs.

#### **DVD-R Disc Playback and Recording**

- Once a DVD-R recorded in Video Mode is finalized, it becomes DVD-Video.
- You can record onto the available space on the disc and perform editing functions such as giving titles to discs and programs and erasing programs before finalizing.
- When programming is erased from a DVD-R, that space does not become available. Once an area on a DVD-R is recorded on, that area is no longer available for recording, whether the recording is erased or not.
- It takes about 30 seconds for the unit to complete recording management information after recording finishes.
- This product optimizes the DVD-R for each recording. Optimizing is carried out when you start recording after inserting the disc or turning on the unit.
   Recording onto the disc may become impossible if optimizing is carried out too many times.
- Playback may be impossible in some cases due to the condition of recording.
- This unit can play back DVD-R discs recorded and finalized with a Samsung DVD video recorder. It may not be able to play some DVD-R discs depending on the disc and the condition of the recording.

#### **DVD-RW Disc Playback and Recording**

- Recording and playback can be performed on a DVD-RW discs in both the Video and VR Modes.
- Once a DVD-RW recorded in VR Mode or Video mode is finalized, you cannot perform additional recording.
- Once a DVD-RW recorded in Video Mode is finalized, it becomes DVD-Video.
- In both modes, playback can be performed before and after finalization, but additional recording, deleting and editing can not be performed after finalization.
- If you want to record the disc in VR Mode and then record in V Mode, be sure to execute Format. Be careful when executing Format because all the recorded data may be lost.
- A DVD-RW blank disc is initialized to VR Mode when first initialized.

#### • DVD-RW (VR mode)

- This is a format that is used for recording data on a DVD-RAM or DVD-RW disc. You can repeat recording, editing, deleting, partial deletion, creation of playlist, and etc.
- A disc that is recorded in this mode may not be played by an existing DVD player.

#### • DVD-RW (Video mode)

- This is a format that is used for recording data on a DVD-RW or DVD-R disc. The disc can be played by an existing DVD player once it has been finalized.
- If a disc that has been recorded in Video Mode by a different maker's recorder but has not been finalized, it cannot be played or additionally be recorded by this recorder.

#### **DVD-RAM Disc Playback and Recording**

- DVD-RAM discs come with or without a cartridge.
   For this product, we recommend DVD-RAM discs that come with cartridges.
- Some cartridges are able to eject the disc inside. Even
  if you are able to eject the disc, always use the disc
  with the cartridge to ensure correct operation.
- DVD-RAM discs have a Write Protect tab in order to avoid accidental erasure of recorded data.
   With the Write Protect tab set to PROTECT, you can play the disc, but recording or erasing will not work.
   Set the Write Protect tab to UNPROTECT to format the disc or erase data.
- Ensure that the recording mode is set to VR mode.
   Otherwise, this product will not be able to play the recording.
- You cannot play a DVD-RAM in most DVD players due to compatibility issues.
- Only DVD-RAM standard Version 2.0. discs can be played in this unit.
- DVD-RAM recorded on this unit may not work with other DVD players. To determine compatibility with these DVD-RAM discs, refer to the user's manual for the player.
- This unit is compatible with both non-cartridge and cartridge DVD-RAM, but the write-protect tabs on cartridge-type discs give better protection to your recordings.

#### **Protection**

#### COPY PROTECTION

- Many DVD discs are encoded with copy protection. Because of this, you should only connect your DVD recorder directly to your TV, not to a VCR. Connecting to a VCR results in a distorted picture from copy-protected DVD discs.
- This product incorporates copyright protection technology that is protected by methods claims of certain U.S. patents and other intellectual property rights owned by Macrovision Corporation and other rights owners. Use of this copyright protection technology must be authorized by Macrovision Corporation, and is intended for home and other limited viewing uses only unless otherwise authorized by Macrovision Corporation. Reverse engineering or disassembly is prohibited.

This DVD Recorder can allow you to protect the contents of your discs, as described below.

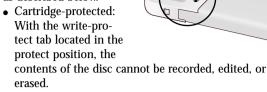

- Program-protected: See page 69 "Locking a Title"
- Disc-protected: See page 81 "Disc Protection"
- \* DVD-RAM/DVD-RW/DVD-R discs that are incompatible with the DVD-VIDEO format can not be played with this product.
- \* For more information on recording a DVD, consult your DVD-RAM/DVD-RW/DVD-R manufacturer.
- \* If poor quality DVD-RAM/DVD-RW/DVD-R discs are used, your recordings may fail.

#### Do not use the following discs!

- LD, CD-G, CD-I, CD-ROM, DVD-ROM, DVD+R and DVD+RW discs should not be used in this product. [Note]
- Disc types that can be played: CD/CD-R/CD-RW/MP3/JPEG/DVD-Video/DVD-RAM/DVD-RW/DVD-R. For a DVD-R/DVD-RW disc, which has been recorded in Video Mode on another component, it can play only when finalized.
- Some commercial discs and DVD discs purchased outside your region may not be playable with this product. When these discs are played, either "No disc." or "Please check the regional code." will be displayed.
- If your DVD-RW disc is an illegal copy or is not in DVD video format, it may also not be playable.
- \*\* We recommend using one of the discs in the table as they have been confirmed to be compatible with this unit. Other discs may not perform correctly.

| Media   | Brand                              | Speed |
|---------|------------------------------------|-------|
|         | TDK                                | 4x    |
|         | That's                             | 4x    |
| DVD-R   | Maxell                             | 4x    |
|         | Panasonic                          | 4x    |
|         | Ritek                              | 4x    |
|         | Verbatim                           |       |
|         | JVC                                | 2x    |
| DVD-RW  | Radius                             | 2x    |
|         | TDK                                | 2x    |
|         | MCC Green Non-Ctrg. 4.7G           | 2x    |
|         | MEI White for Video Non-Ctrg. 4.7G | 2x    |
| DVD-RAM | Fuji Gold Non-Ctrg. 4.7G           | 2x    |
|         | Maxell Ctrg. 4.7G                  | 2x    |
|         | TDK White Non-Ctrg. 4.7G           | 2x    |

| Disc    | No. of maximum recordings by medium |
|---------|-------------------------------------|
| DVD-RAM | 100,000                             |
| DVD-RW  | 1,000                               |
| DVD-R   | 1                                   |

# Contents

# **Getting Started**

| Warning                                         |
|-------------------------------------------------|
| Precaution                                      |
| Important Safety Instructions                   |
| Handling Cautions                               |
| Maintenance of Cabinet                          |
| Disc Handling                                   |
| Disc Storage                                    |
| Disc Specifications                             |
| General Features                                |
| Before reading the user's manual                |
| How to use the DVD recorder                     |
| Description1                                    |
| Front panel1                                    |
| Front Panel Display1                            |
| Rear Panel1                                     |
| Tour of the Remote Control                      |
|                                                 |
| Connecting & Setting UP                         |
| Quick Overview1                                 |
| Step 1 : Unpacking1                             |
| Accessory1                                      |
| Step 2 : Connecting the Antenna cable1          |
| Method 1 : Antenna + DVD Recorder + TV : No Cab |
| box1                                            |
| Method 2 : Antenna +Cable box + DVD Recorder +  |
| TV : Cable box with many scrambled channels1    |
| Method 3 : Antenna + DVD Recorder + Cable box   |
| +TV : Cable box with a few scrambled channels1  |
| Step 3 : Connecting the Video cable1            |
| Method 1 : Connecting to a Video input jack     |
| Method 2 : Connecting to an S-video input jack1 |
| Method 3 : Connecting to Component video input  |
| iacks(YPh Pr) in 480i mode                      |

| Method 4 : Connecting to Component video input                       |
|----------------------------------------------------------------------|
| jacks(Y,Pb,Pr) in 480p mode18                                        |
| Step 4 : Connecting the Audio cable18                                |
|                                                                      |
| Method 1 : Connecting to your TV18                                   |
| Method 2 : Connecting to a stereo amplifier with ana-                |
| log input jacks                                                      |
| Method 3: Connecting to an AV amplifier with a digi-                 |
| tal input jack19                                                     |
| Step 5 : Connecting external devices20                               |
| Method 1 : Connecting a VCR, Set-Top Box(STB)                        |
| or DVD player to the AUDIO/VIDEO LINE 1 IN                           |
| jacks20                                                              |
| Method 2 : Connecting a Camcorder to the LINE 2                      |
| jacks20                                                              |
| Method 3 : Connecting a Camcorder to the DV IN                       |
| jack20                                                               |
| Step 6 : Connecting the Power Cord21                                 |
| Step 7 : Preparing the Remote Control21 Setting the Remote Control21 |
| Step 8 : Initial Setup23                                             |
| 1. OSD Language Setup23                                              |
| 2. Clock Set23                                                       |
| 3. Channel Set26                                                     |
| 4. Setting Up the Audio Options28                                    |
| 5. Setting Up the TV Aspect29                                        |
|                                                                      |
| Recording                                                            |
| Before Recording30                                                   |
| Recordable discs30                                                   |
| Recording Formats31                                                  |
| Recording Mode31                                                     |
| Unrecordable pictures31                                              |
| About INFO. Key32                                                    |
| Checking the available disc space                                    |
| (Disc Information)                                                   |
| Recording the current TV program you are                             |
| watching32                                                           |
| Recording from external equipment you are                            |
| watching 34                                                          |

| Revie | ewing Images Being Recorded (Time Slip)35   |
|-------|---------------------------------------------|
| Maki  | ing a One Touch Recording (OTR)36           |
| Setti | ng a Timer Recording37                      |
| Flexi | ible Recording (for Timer recording only)38 |
| Editi | ing the Scheduled Record List38             |
| Dele  | ting the Scheduled Record List39            |
| Reco  | ording the Scheduled Record List40          |
| Play  | yback                                       |
| Befor | re Playing41                                |
| Reg   | gion code (DVD-Video only)41                |
| Dis   | sc types that can be played41               |
| Dis   | scs that cannot be played41                 |
| Playi | ing a Disc42                                |
| Usi   | ing the Disc & Title Menu43                 |
| Usi   | ing the Search Functions43                  |
| Slo   | w Motion Play44                             |
| Ste   | p Motion Play44                             |
| Ab    | out ANYKEY44                                |
| Usi   | ing the Repeat Function45                   |
| Sel   | ecting the Subtitle48                       |
| Sel   | ecting the Audio language48                 |
| Ch    | anging the Camera Angle49                   |
| Zo    | oming-In49                                  |
| Usi   | ing PIP(Picture in Picture)50               |
| Usi   | ing Last Mark50                             |
| Usi   | ing Bookmarks51                             |
| Usi   | ing Markers52                               |
| Playi | ing an Audio CD/MP353                       |
| Pla   | ying an Audio CD (CD-DA)/MP353              |
| Playi | ing a Picture CD56                          |
| Playi | ing the Title List57                        |
| Sett  | tings & Adjustments                         |
| Usin  | g the Setup Menu59                          |
| Syste | em Setting60                                |
| Clo   | ock Set60                                   |
| Ch    | annel Set60                                 |
| CM    | If Skip Time Setting60                      |

| Language Setting        | 61 |
|-------------------------|----|
| Audio Setting           | 62 |
| Video (Display) Setting | 63 |
| Parental Control        | 64 |
| Editing                 |    |

#### **Editing**

| Basic Editing (Title List)                  | 6 |
|---------------------------------------------|---|
| Renaming(Labeling) a Title                  | 6 |
| Locking(Protecting) a Title                 | 6 |
| Deleting a Title                            | 6 |
| Deleting a Section of a Title               | 7 |
| Advanced Editing (Play List)                | 7 |
| Creating a Playlist                         | 7 |
| Playing Entries in the Playlist             | 7 |
| Renaming a Playlist Entry                   | 7 |
| Editing a Scene for the Playlist            | 7 |
| Copying a Playlist Entry to the Playlist    | 7 |
| Deleting a Playlist Entry from the Playlist | 7 |
| Disc Manager                                | 8 |
| Editing the Disc Name                       | 8 |
| Disc Protection                             | 8 |
| Formatting a Disc                           | 8 |
| Delete All Title Lists                      | 8 |
| Cartridge Protect Info                      | 8 |
| Finalizing a disc                           | 8 |
| Unfinalizing a disc (V/VR mode)             | 8 |
|                                             |   |

## **Additional Information**

| Troubleshooting | 80 |
|-----------------|----|
| Specification   | 90 |
| Warranty        | 91 |

# **General Features**

The DVD-R100 allows you to record and play high quality digital images on DVD-RAM/DVD-RW/DVD-R discs. You can record and edit digital images on DVD-RAM/DVD-RW/DVD-R discs as if they were VCR tapes.

# High quality digital audio and video recording and playback

Record up to 12-hours of images with a double sided 9.4 GB DVD-RAM disc, and up to 6-hours of images with a 4.7 GB DVD-RAM/DVD-RW/DVD-R disc, depending on the recording mode.

#### **Selectable Recording Mode**

You can set your recorder to one of five different recording speeds, each varying in recording quality and length. EP mode yields the most recording time, LP & SP modes provide less recording time with higher quality recording, and XP mode gives you the highest quality recording. There's also the FR (Flexible Recording) mode that lets you record with the best picture quality possible for the recording time and remaining space on the disc in timer recording.

#### **Automated Quality Adjustment for Timer Recording**

If FR mode is selected, the video quality is adjusted automatically so that all images for the scheduled time can be recorded onto the free disc space. (See page 38.)

#### Time Slip and Picture In Picture (PIP)

Use the Time Slip function to review the recorded images while a recording is underway. Use the PIP function to view both the playback and recording screens simultaneously. (See page 35.)

#### Creating a DVD video title using DVD-RW/DVD-R disc

With a DVD-R100, create your own DVD video title on 4.7 GB DVD-RW/DVD-R discs.

# Copying data from a digital camcorder using a DV input jack

Record digital camcorder images onto DVD-RAM or DVD-RW, DVD-R discs using the DV input jack (IEEE 1394-4pin). (See pages 20 and 34.)

#### High quality progressive scan

Progressive scanning provides high resolution and flicker free images.

The 10-bit 54-MHz DAC and 2D Y/C Separating Circuitry provides the highest image playback and recording quality. (See page 18.)

# A variety of functions with an easy-to-use user interface

The integrated menu system and the messaging function allow you to perform desired operations both easily and conveniently. With a DVD-RAM or DVD-RW disc, you can edit recorded images, create a playlist, and edit images in a specific sequence according to your requirements.

# Before reading the user's manual

Make sure to check the following matters before reading the user's manual.

| Icons that will be used in manual |                     |                                                                                                    |  |
|-----------------------------------|---------------------|----------------------------------------------------------------------------------------------------|--|
| Icon                              | Term                | Definition                                                                                                    |  |
| (I) DVD                           | DVD                 | This involves a function available in DVD or DVD-R/DVD-RW discs that have been recorded and finalized in Video Mode. |  |
| RAM                               | RAM                 | This involves a function available in DVD-RAM.                                                                       |  |
| RW                                | RW                  | This involves a function available in DVD-RW.                                                                        |  |
| R                                 | R                   | This involves a function available in DVD-R.                                                                         |  |
| (CD)                              | CD                  | This involves a function available in a data CD (CD-R or CD-RW).                                                     |  |
| JPEG                              | JPEG                | This involves a function available in a data picture CD (CD-R or CD-RW).                                             |  |
| MP3                               | MP3                 | This involves a function available in a data CD (CD-R or CD-RW on which MP3 is recorded).                            |  |
| !                                 | Caution             | This involves a case where a function does not operate or settings may be cancelled.                                 |  |
|                                   | NOTE                | This involves tips or instructions on the page that help each function operate.                                      |  |
|                                   | One-Touch<br>button | A function that can be operated by using only one button.                                                            |  |

#### About the use of this user's manual

- 1) Be sure to be familiar with Safety Instructions before using this product. (See pages 2~3)
- 2) If a problem occurs, check for Troubleshooting. (See pages 86~89)

#### Copyright

©2004 Samsung Electronics Co. All rights reserved; No part or whole of this user's manual may be reproduced or copied without the prior written permission of Samsung Electronics Co.

## How to use the DVD recorder

#### Step 1

#### Select the disc type

This unit can record on the following types of discs. If you want to repeatedly record on the same disc or you want to edit the disc after recording, select a rewritable DVD-RW or DVD-RAM type disc.

If you want to save recording without any change, choose a non-rewritable DVD-R.

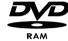

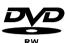

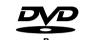

# •

### tep 2 Format the disc to start recording

Unlike a VCR, the recorder automatically starts formatting when an unused disc is inserted. This is required for the preparation of recording on a disc.

#### Using a DVD-RAM

This type of disc can be formatted in DVD-Video Recording format (VR mode). You can edit recorded image and create a playlist and edit images in a specific sequence according to your requirements.

#### Using a DVD-RW

This type of disc can be formatted in either DVD-Video format (Video mode) or DVD-Video Recording format (VR mode). For an unused disc, a message that asks whether to format in Video Mode or not is displayed. You can play a Video mode disc on various DVD components. A VR mode disc allows more varied editing.

#### Using a DVD-R

This type of disc can be formatted in DVD Video format. After formatting is complete, you can record on the disc. You can play this type of discs on various DVD components only when they have been finalized.

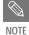

You can only use one format on a DVD-RW.

.

 You can change the DVD-RW format to another format. It should be noted that the data of the disc may be lost when changing formats.

**8**- English - **9** 

### Step 3 Recording

There are two different recording methods, Direct Recording and Timer Recording. Timer recording is classified as recording type: Once, Daily or Weekly or recording mode: XP (high quality mode), SP (standard quality mode), LP (long recording mode), and EP (extended mode) according to the recording mode. When recording is set in the FR mode, the best quality picture is recorded with regards to the remaining time on the disc.

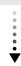

# Step 4 Playing

You can select the title you want to play in a displayed menu and then immediately start playback.

A DVD consists of sections, called titles, and sub sections, called chapters.

During recording, a title is created between two points where you start and stop recording. DVD-R/DVD-RW discs (in Video mode) can automatically create chapters according to the recording mode when finalized.

# •

# Step 5 Editing a recorded disc

Editing on discs is easier than conventional video tapes. The recorder supports many different edit functions, possible only with DVDs.

With a simple and easy edit menu, you can operate various edit functions, such as delete, copy, rename, lock, etc., on a recorded title.

#### Creating a playlist (DVD-RAM/-RW in VR mode)

With this recorder, you can create a new playlist on the same disc and edit it without the change of the original recording.

#### Step 6

Finalizing & Playing on other DVD component

To play your DVD on other DVD components, finalizing may be necessary. First, finish all editing and recording operations, then finalize the disc.

#### When using a DVD-RW disc in VR Mode

Although finalizing is generally unnecessary when playing the disc on a VR Mode compatible component, a finalized disc should be used for playback on that type of component.

#### When using a DVD-RW disc in Video Mode

The disc should be finalized first to enable playback on anything other than this recorder. No more editing or recording can be made on the disc once it has been finalized.

#### When using a DVD-R disc

You should finalize the disc to play it on a component other than this recorder. You cannot edit or record on the disc once it has been finalized.

# Description

# Front panel

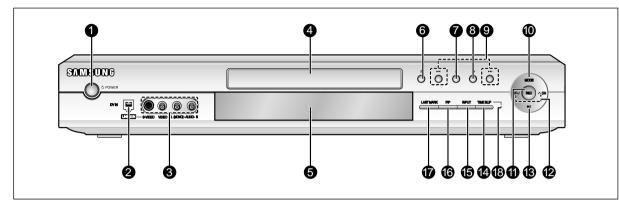

#### 1. POWER

Turns the recorder on and off.

#### 2. DV-IN

Connects external digital equipment with a DV jack.

#### 3. LINE 2 IN

Connects external equipment

#### 4. DISC TRAY

Opens to accept a disc.

#### 5. DISPLAY

Displays the playing status, title/ chapter/ time, etc.

#### 6. OPEN/CLOSE

Opens and closes the disc tray.

#### 7. STOP

Stops disc playback.

#### 8. PLAY/PAUSE

Plays a disc or pauses playback.

#### 9. SEARCH

Goes to the next title/chapter/track, or goes back to the previous title/chapter/track.

#### 10. RECORD MODE

Selects the recording mode.

#### 11. REC

Starts recording.

#### 12. CH (∨∧)

Selects TV channels.

#### 13. REC PAUSE

Pauses recording.

#### 14. TIME SLIP

The Time Slip function allows you to view a recorded program through the PIP window at least 10 seconds after recording starts. Playback and recording can be done at the same time.

#### 15. INPUT

Selects equipment connected to the line inputs.

#### 16. PI

To watch an external source on the PIP(sub) picture or to monitor Time Slip.

#### 17. LAST MARK

Goes to the last bookmarked position.

#### 18. TIME SLIP LED

The LED indicator lights up green when the Time Slip function operates.

# Front Panel Display

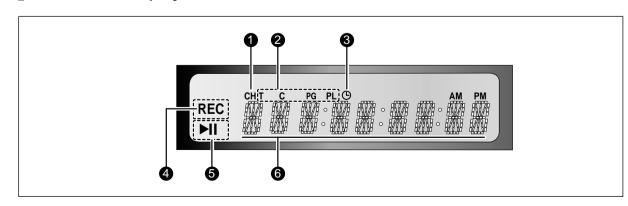

- 1. Lights to indicate the current broadcasting channel
- 2. This lights to indicate the names of the sections of the disc being played.
- 3. Lights to indicate the timer recording mode.
- 4. Lights in the record mode.
- 5. Lights in the playback/pause mode.
- 6. Displays the title, chapter, title list or playlist number and displays the message during playback.

•

**10**- English

#### Rear Panel

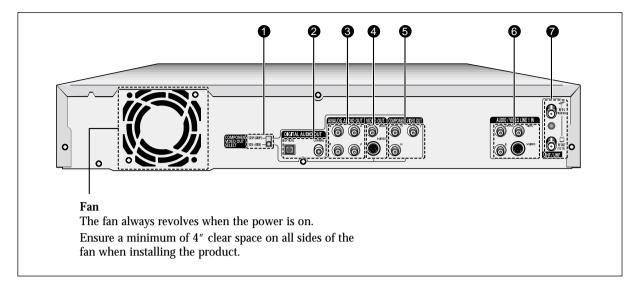

#### 1. COMPONENT VIDEO OUT SELECT

Selects the Component video out mode(480i or 480p).

#### 2. DIGITAL AUDIO OUT

Connects to an amplifier having a digital input jack.

#### 3. ANALOG AUDIO OUT

Connects to the audio input of external equipment using audio cables.

#### 4. VIDEO OUT

Connects the input of external equipment using a Video or S-Video cable.

#### 5. COMPONENT VIDEO OUT

Connects to equipment having Component video input jacks.

#### 6. AUDIO/VIDEO LINE 1 IN

Connects the output of external equipment using an audio/video or S-Video cable.

#### 7. VHF/UHF

Connects antenna cables.

### Tour of the Remote Control

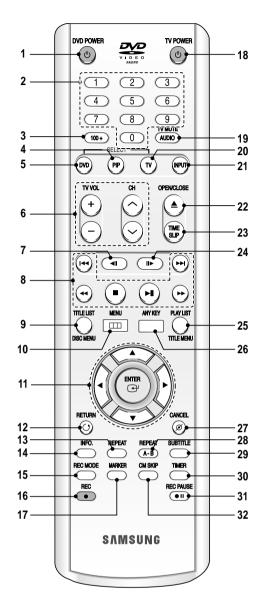

#### 1. DVD POWER Button

#### 2. Number Buttons

#### 3. 100+ Button

Press this to select channel 100 or higher.

#### 4. PIP Button

Use to watch a sub program on the PIP screen while watching the main program on the main screen.

#### 5. DVD Button

Press this when you use a DVD.

#### 6. TV Control Buttons

- VOLUME Button
- TV volume adjustment
- CHANNEL Button

Use this to select a TV channel.

#### 7. REVERSE STEP Button

Each press of this button will play one-frame reverse.

#### 8. Playback-related buttons

Search, Skip, Stop, Play/Pause

#### 9. TITLE LIST/DISC MENU Button

Use this to enter the View Recording list/Disc menu.

#### 10. MENU Button

Brings up the DVD recorder's setup menu.

#### 11. ENTER/DIRECTION Buttons

(UP/DOWN or LEFT/RIGHT Buttons) This button functions as a toggle switch.

#### 12. RETURN Button

Returns to a previous menu.

#### 13. REPEAT Button

Allows you to repeat a title, chapter, track or disc.

#### 14. INFO. Button

This will display current settings or disc status.

#### 15. REC MODE Button

This will display the recording status.

#### 16. REC Button

Use to make a recording on DVD-RAM/-RW/-R discs.

#### 17. MARKER Button

Use this to bookmark a position while playing a disc.

#### 18. TV POWER Button

#### 19. AUDIO/TV MUTE Button

Use this to access various audio functions on a disc.(DVD mode)
This operates as Sound Mute. (TV mode)

#### 20. TV Button

Press this to operate TV.

#### 21. INPUT Button

Select line input signal in external input mode(Tuner or Line input)

#### 22. OPEN/CLOSE Button

To open and close the disc tray.

#### 23. TIME SLIP Button

The Time Slip function allows you to view a recorded program through the PIP window at least 10 seconds after recording starts. Playback and recording can be done at the same time.

#### 24. FORWARD STEP Button

Each press of this button will play one-frame forward

#### 25. PLAY LIST/TITLE MENU Button

Use this to return to the Title menu, or to view the recorded files list.

#### 26. ANYKEY Button

Use this to view the status of the disc that is being played.

#### 27. CANCEL Button

#### 28. REPEAT(A-B) Button

Press to repeat between A-B disc.

#### 29. SUBTITLE Button

Press this to switch the DVD's subtitle language.

#### 30. TIMER Button

Press to directly enter the Timer Recording Mode menu.

#### 31. REC PAUSE Button

Use this to pause during recording.

#### 32. CM SKIP Button

When a program recorded on a DVD-RAM, a DVD-RW, a DVD-R or DVD-Video is played, the unit can be set to automatically skip a portion of the program.

# Connecting & Setting Up

This section involves various methods of connecting the DVD player to other external components and required initial setting modes.

Quick Overview14Step 1 : Unpacking15Step 2 : Connecting the Antenna cable15Step 3 : Connecting the Video cable16Step 4 : Connecting the Audio cable18Step 5 : Connecting the external devices20Step 6 : Connecting the Power cord21Step 7 : Preparing the Remote Control21Step 8 : Initial Setup23

## **Quick Overview**

A Quick Overview presented in this guide will give you enough imformation to start using the recorder.

Step 1 : Unpacking

1

Step 2: Connecting the Antenna Cable

V

Step 3: Connecting the Video Cable

▼

**Step 4 : Connecting the Audio Cable** 

 $\blacksquare$ 

**Step 5 : Connecting the external devices** 

lacksquare

Step 6: Connecting the Power Cord

•

Step 7: Preparing the Remote Control

 $\blacksquare$ 

Step 8: Initial Setup

• Note to CATV system installer: This reminder is provided to call CATV system installer's attention to Article 820-40 of the National Electrical Code (Section 54 of Canadian Electrical Code, Part I), that provides guidelines for proper grounding and, in particular, specifies that the cable ground shall be connected to the grounding system of the building as close to the point of cable entry as practical.

# Step 1: Unpacking

### Accessory

Check for the supplied accessories below.

- Video/Audio Cable (AC39-42001R)
- RF Cable for TV (AC39-42001J)
- Remote Control (AK59-00023A)
- Batteries for Remote Control (AAA Size) (4301-001035)
- Instruction Manual (AK68-00427A)
- Quick Guide (AK68-00493A)

# **Step 2: Connecting the Antenna Cable**

There are several ways to connect your DVD Recorder. Select one of the following antenna connections that best suits you below.

- Method 1 : Antenna + DVD Recorder + TV : No Cable box
- Method 2 : Antenna +Cable box + DVD Recorder + TV : Cable box with many scrambled channels
- Method 3: Antenna + DVD Recorder + Cable box +TV: Cable box with a few scrambled channels

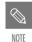

 If you are using an off-air antenna that has 300-ohm twin flat leads, use an external antenna connector (300-75 ohm adaptor: not supplied) to connect the antenna to the DVD Recorder.

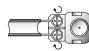

■ If you have two separate antennas (one VHF and the other UHF), use a UHF/VHF combiner-adaptor (available at most electronics shops) to connect the antenna to the DVD Recorder.

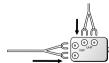

■ The VHF/UHF RF OUT jack of this product sends only signals received through the antenna. It does not output Audio/video signals. You must connect audio/video cables to view Video from the unit. (i.e. DVD playback)

## Method 1 : Antenna + DVD Recorder + TV : No Cable box

You can record non-scrambled channels by selecting the channel on the DVD Recorder. Also use this Method if you watch channels without cable box.

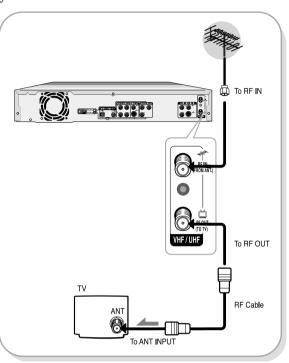

# Method 2 : Antenna +Cable box + DVD Recorder + TV : Cable box with many scrambled channels

You can record channels by selecting the channel on the cable box. You cannot record one channel while watching another channel. Be sure that the cable box is turned on.

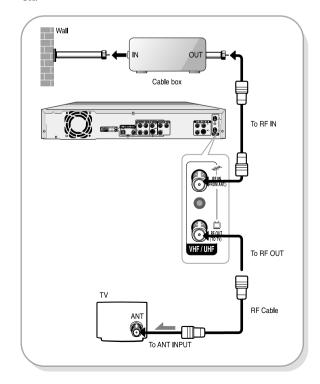

**14**- English - **15** 

# Method 3 : Antenna + DVD Recorder + Cable box +TV : Cable box with a few scrambled channels

You can record non-scrambled channels by selecting the channel on the cable box. You cannot record scrambled channels that require a cable box.

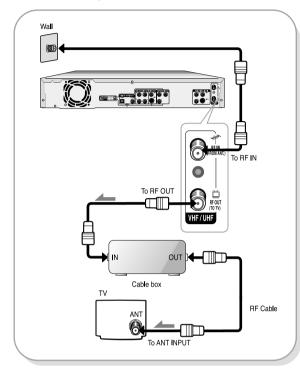

# Step3: Connecting the Video cable

There are several ways to connect your DVD Recorder. Select one of the following video connecting that best suits you below.

- Method 1 : Connecting to a Video input jack
- Method 2 : Connecting to an S-video input jack
- Method 3 : Connecting to Component video input jacks in 480i mode
- Method 4: Connecting to Component video input jacks in 480p mode

#### S-Video, Component video and Progressive **Output Modes**

- S-Video and Component video output are available only if your TV supports S-Video input or Component video input, respectively. If S-Video or Component video output does not work, check the TV connections and the TV input selection settings. (For information on how to connect to a TV, see pages 17 to
- Compared to standard interlaced video, progressive scan doubles the amount of video beam lines fed to your TV, resulting in a more stable, flicker-free, and clear image than interlaced video. The progressive

- scan video output jack is used in progressive output mode. This is only available with TVs that support progressive scan.
- Progressive Scan Output (525p) "Consumers should note that not all high definition television sets are fully compatible with this product and may cause artifacts to be displayed in the picture, in case of 525 progressive scan pictrue problems, it is recommended that the user switch the connection to the 'standard definition' output. If there are questions regarding our TV set compatibility with this model 525p DVD player, please contact our customer service center at 1-800-SAMSUNG.
- The VHF/UHF RF OUT jack of this product sends only signals received through the antenna. It does not output audio/video signals.

You must use one of the following audio/video connections on this unit.

# Method 1 : Connecting to a Video input jack

Connect a video(yellow) cable between the VIDEO(yellow) OUT jack on DVD Recorder and VIDEO(yellow) IN jack on the TV (or AV amplifier).

- You will enjoy regular quality images.
- Connect audio cables (white and red) between the ANALOG AUDIO OUT jacks on the DVD Recorder and AUDIO IN jacks on TV( or AV amplifier). (See

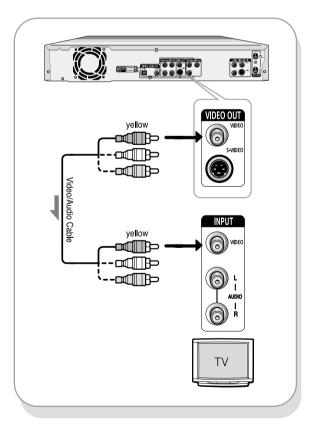

# Method 2: Connecting to an Svideo input jack

Connect an S-video cable(not supplied) between the S-VIDEO OUT jack on DVD Recorder and S-VIDEO IN jack on the TV (or AV amplifier).

• You will enjoy high quality images. S-Video separates the picture element into black and white (Y) and color (C) signals to present clearer images than regular video input mode.

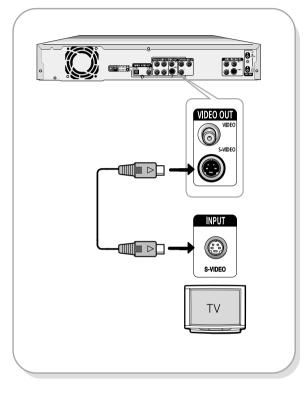

# Method 3 : Connecting to Component video input jacks(Y,Pb,Pr) in 480i mode

- 1. Connect Component video cables(not supplied) between the COMPONENT VIDEO OUT jacks on DVD Recorder and COMPONENT VIDEO IN jacks on the TV (or AV amplifier).
- 2. Set the Component video out select switch on the back of your DVD recorder to 480i video output mode. Make sure that the disc has stopped completely before changing the switch position.

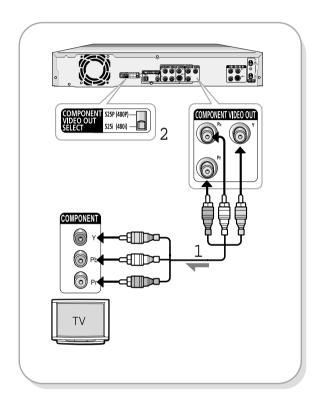

• You will enjoy high guality accurate color reproduction images. Component video separates the picture element into black and White(Y), blue(Pb), red(Pr) signals to present most clear and clean images.

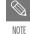

- If you change the component video output switch when the power is off, the startup screen may not be displayed nor-
- Make sure that the color coded connections match. The Y, Pb, Pr component output jacks of your DVD Recorder must be connected to the exact corresponding component input jacks on your TV. Otherwise, red or blue images will be displayed on the TV screen.
- Make sure that the left and right audio output jacks of your DVD Recorder are connected to the left and right audio input jacks of your TV, respectively. (See page

English -17 **16**- English

# ■ Method 4 : Connecting to Component video input jacks(Y,Pb,Pr) in 480p mode

Your TV must support progressive scan input to allow you to watch 480p video output.

- 1. Connect Component video cables(not supplied) between the COMPONENT VIDEO OUT jacks on DVD Recorder and COMPONENT VIDEO IN jacks on the TV (or AV amplifier).
- 2. Set the Component video out select switch on the back of your DVD recorder to 480p video output mode. Make sure that the disc has stopped completely before changing the switch position.

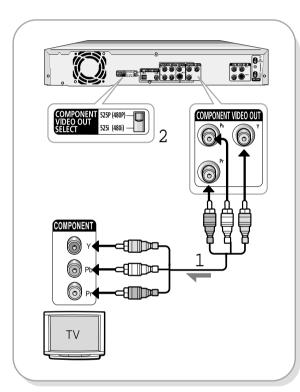

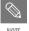

- If you change the component video output switch when the power is off, the startup screen may not be displayed normally.
- Make sure that the color coded connections match. The Y, Pb and Pr component output jacks of your DVD Recorder must be connected to the exact corresponding component input jacks on your TV. Otherwise, red or blue images will be displayed on the TV screen.
- Once 480p video output mode is selected, Video, S-Video and 480i outputs are disabled.
- Make sure that the left and right audio output jacks of your DVD Recorder are connected to the left and right audio input jacks of your TV, respectively.

# Step 4 : Connecting the Audio cable

There are several ways to connect your DVD Recorder. Select the audio connection that best suits you below.

- Method 1 : Connecting to your TV
- Method 2 : Connecting to a stereo amplifier (analog audio out / digital audio out)
- Method 3 : Connecting to an AV amplifier with a digital input jack

Manufactured under license from Dolby Laboratories. "Dolby" and the double-D symbol are trademarks of Dolby Laboratories.

"DTS" and "DTS Digital Out" are trademarks of Digital Theater Systems, Inc.

# Method 1 : Connecting to your TV

This connection will use your TV's speakers.

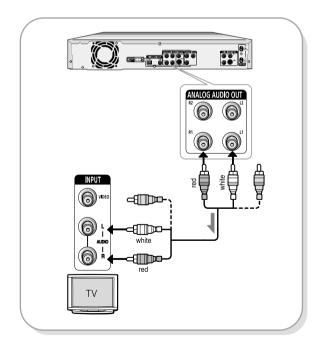

# ■ Method 2 : Connecting to a stereo amplifier with analog input jacks

If your stereo amplifier only has audio input jacks(L and R), use the analog audio out jacks.

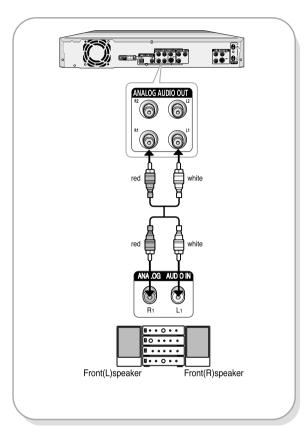

# Method 3: Connecting to an AV amplifier with a digital input jack

If your AV amplifier only has a Dolby Digital or DTS decoder and a digital input jack, use this connection. To enjoy Dolby Digital or DTS sound, you will set up the audio settings. (See page 28)

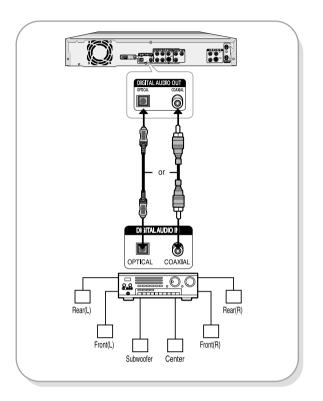

# **Step 5 : Connecting external** devices

This allows you to connect your DVD Recorder to other external devices and view or record their outputs.

- Method 1 : Connecting a VCR, Set-Top Box(STB) or DVD player to the AUDIO/VIDEO LINE 1 IN jacks
- Method 2 : Connecting a Camcorder to the LINE 2 jacks
- Method 3 : Connecting a Camcorder to the DV IN

# ■ Method 1 : Connecting a VCR, Set-Top Box(STB) or DVD player to the **AUDIO/VIDEO LINE 1 IN jacks**

Connecting a VCR or external device to AUDIO/VIDEO LINE 1 IN jacks of the DVD Recorder.

You can record from connected equipment (VCR, STB or DVD).

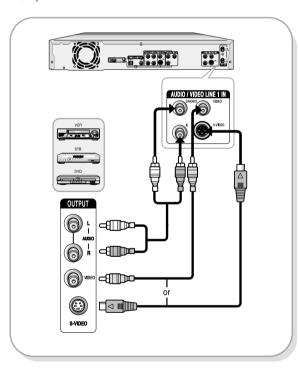

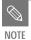

- You can also use the LINE 2 IN jacks on the front panel of the DVD Recorder.
- When the S-Video jack and Video jack are both connected, the S-Video jack will have priority. Line Selection will be automatically done.
- Copy protected content cannot be record-

# Method 2 : Connecting a Camcorder to the LINE 2 jacks

You can also use the LINE 2 IN jacks on the front panel of the DVD Recorder. You can record from connected equipment.

When an input source is inserted into LINE 2 while viewing TV, the input will be switched to LINE 2 auto-

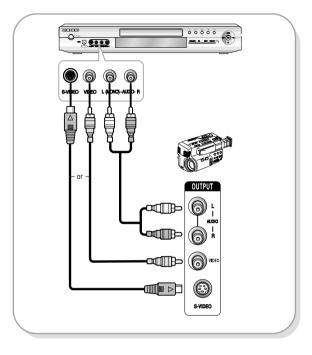

# Method 3 : Connecting a Camcorder to the DV IN jack

If your camcorder has a DV output jack, connect it to the DV input jack of your DVD Recorder. With DVs, only input jacks can be used.

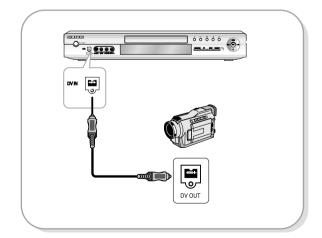

# Step 6: Connecting the Power Cord

After all connections are complete, plug the power cord in the wall outlet.

"AUTO" in the front panel display flickers. This means that the current time is being set automatically (Auto Program) through the antenna under connection and also the channel is being set. The setup may take a few minutes.

When it normally operates, the current time is automatically set and displayed in the front panel display.

If "----" appears, however, it means that auto time setting has failed.

In that case, set the current time through the manual initial setup, as shown in step 8.

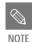

■ After "AUTO" message disappears, the recorder will perform Auto Channel Memory for about 3 minutes. If power is on, while Auto Channel Memory is in process, Auto Channel Memory will be

In this case, do Auto Channel Memory from MENU(see page 26).

# **Step 7 : Preparing the Remote** Control

#### **Install Batteries in the Remote Control**

- Open the battery cover on the back of the remote.
- Insert two AAA batteries. Make sure that the polarities (+ and -) are aligned correctly.
- Replace the battery cover.

#### If remote does not operate properly:

- Check the polarity + of the batteries (Dry-Cell)
- Check if the batteries are drained.
- Check if remote sensor is blocked by obstacles.
- Check if there is any fluorescent lighting nearby.

Dispose of batteries according to local environmental regulations. Do not put them in the household trash.

# Setting the Remote Control

You can control part of another manufacturer's TV functions with this remote control.

Control function buttons involve: TV POWER, Channel Up/Down, Volume Up/Down, Direct Number buttons, TV MUTE, INPUT, ENTER and ARROW button.

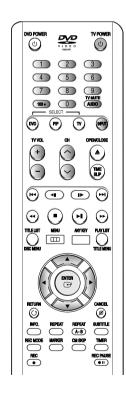

#### **Controlling TVs with the Remote Control**

- 1. Press and hold the TV POWER button.
- 2. Enter a 2-digit code by using the numerical buttons on the remote control.

#### See "Controllable TV Codes"

If the code works, your TV set will be turned on or off. If it does not respond, try other codes.

#### **Controllable TV Codes**

| Controllable 1 v   | Codes                                          |
|--------------------|------------------------------------------------|
| BRAND              | BUTTON                                         |
| BLAUPUNKT          | TV POWER +71                                   |
| AIWA               | TV POWER +82                                   |
| ANAM               | TV POWER +10,+11,+12,+13,+14,+15,+16,+17,+18   |
| BANG & OLUFSON     | TV POWER +57                                   |
| BRANDT             | TV POWER +73                                   |
| BRIONVEGA          | TV POWER +57                                   |
| CGE                | TV POWER +52                                   |
| CONTINENTAL EDISON | TV POWER +75                                   |
| DAEWOO             | TV POWER +19, +20,+23,+24,+25,+26,+27,+28,+29, |
|                    | +30,+31,+32,+33,+34                            |
| EMESON             | TV POWER +64                                   |
| FERGUSON           | TV POWER +73                                   |
| FINLUX             | TV POWER +06,+49,+57                           |
| FORMENTI           | TV POWER +57                                   |
| FUJITSU            | TV POWER +84                                   |
| GRADIENTE          | TV POWER +70                                   |
| GRUNDIG            | TV POWER +49,+52,+71                           |
| HITACHI            | TV POWER +60,+72,+73,+75                       |
| IMPERIAL           | TV POWER +52                                   |
| JVC                | TV POWER +61,+79                               |
| LG                 | TV POWER +06,+19,+20,+21,+22,+78               |
| LOEWE              | TV POWER +06,+69                               |
| LOEWE OPTA         | TV POWER +06,+57                               |
| MAGNAVOX           | TV POWER +40                                   |
| METS               | TV POWER +57                                   |
| MITSUBISHI         | TV POWER +06,+48,+62,+65                       |
| MIVAR              | TV POWER +52,+77                               |
| NEC                | TV POWER +83                                   |
| NEWSAN             | TV POWER +68                                   |
| NOBLEX             | TV POWER +66                                   |
| NOKIA              | TV POWER +74                                   |
| NORDMENDE          | TV POWER +72,+73,+75                           |
| PANASONIC          | TV POWER +53,+54,+74,+75                       |
| PHILIPS            | TV POWER +06,+55,+56,+57                       |
| PHONOLA            | TV POWER +06,+56,+57                           |
| PIONEER            | TV POWER +58,+59,+73,+74                       |
| RADIOLA            | TV POWER +06,+56                               |
| RADIOMARELLI       | TV POWER +57                                   |
| RCA                | TV POWER +45,+46                               |
| REX                | TV POWER +74                                   |
| SABA               | TV POWER +57,+72,+73,+74,+75                   |
| SALORA             | TV POWER +74                                   |
| SAMSUNG            | TV POWER +01,+02,+03,+04,+05,+06,+07,+08,+09   |
| SANYO              | TV POWER +41,+42,+43,+44,+48                   |
| SCHNEIDER          | TV POWER +6                                    |

| BRAND        | BUTTON                           |
|--------------|----------------------------------|
| SELECO       | TV POWER +74                     |
| SHARP        | TV POWER +36,+37,+38,+39,+48     |
| SIMENS       | TV POWER +71                     |
| SINGER       | TV POWER +57                     |
| SINUDYNE     | TV POWER +57                     |
| SONY         | TV POWER +35,+48                 |
| TELEAVA      | TV POWER +73                     |
| TELEFUNKEN   | TV POWER +67,+73,+75,+76         |
| THOMSON      | TV POWER +72,+73,+75             |
| THOMSON ASIA | TV POWER +80,+81                 |
| TOSHIBA      | TV POWER +47,+48,+49,+50,+51,+52 |
| WEGA         | TV POWER +57                     |
| YOKO         | TV POWER +6                      |
| ZENITH       | TV POWER +63                     |

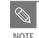

• If you replace the remote control's batteries, set the brand code again.

# Step 8 : Initial Setup

For ease of use, we recommend that you set up initial settings before using the DVD Recorder.

#### 1. OSD Language Setup

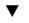

2. Clock Set

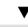

3. Channel Set

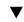

4. Audio Setup

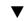

5. Video Setup

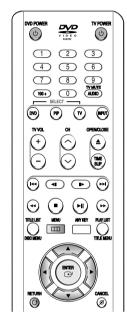

#### Before Play,

Turn on your TV and switch the input selector on your TV so that the signal from the DVD Recorder appears on your TV screen. If you connected on external Audio, System, turn on your Audio System and select AUX, CD or DVD.

# 1. OSD Language Setup

After plugging in the recorder, the first time you press the DVD POWER button, this screen comes up: (This screen will only appear when you plug in the recorder for the first time.)

**1** Press the DVD POWER button.

# **2** Press a Number button to select the language.

Press 1 for English Touche 2 pour Français Drücken Sie 3 für Deutsch Pulse 4 para Español Premere 5 per Italiano Druk op 6 voor Nederlands

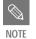

If the language for the startup screen is not set, the settings may change whenever you turn the power on or off. Therefore, make sure that you select the language you want to use.

#### 2. Clock Set

This menu is used to set the current time. You need to set the time to use timer recording.

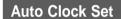

With the unit in Stop mode, press the MENU button.

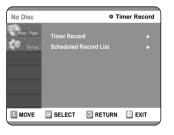

# **2** Select Setup using the **△ V** buttons, then press the **►** or ENTER button.

You can't use the Setup functions while playing a disc.

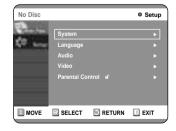

3 Select System using the ▲▼ buttons, then press the ▶ or ENTER button.

System menu will be displayed.

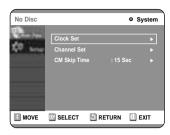

Select Clock Set using the ▲▼ buttons, then press the ▶ or ENTER button.

Clock Set menu will be displayed.

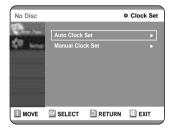

You must have the antenna connected to set the Auto Clock. See pages 15~16 for Antenna connections

#### Method 1 and 3

The DVD Recorder automatically sets the clock by searching for a channel that carries a time signal and sets your time zone and daylight saving (if applicable).

**5** Select Auto Clock Set using the ▲▼ buttons, then press the ▶ or ENTER button.

6 Select On using the ▲▼ buttons, then press the ▶ or ENTER button.

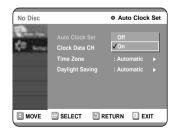

If your clock is set to the wrong time zone or daylight saving, you can adjust these settings without tuning off the Auto Clock Set function.

7 Select the sub menu(Clock Data CH, Time Zone or Daylight Saving) using the ▲▼ buttons, then press the ► or ENTER button.

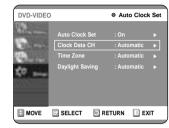

#### Clock Data CH

Select a channel that carries a time signal using the ▲▼ buttons then press the ▶ or ENTER button.

Select Auto to set the channel automatically.

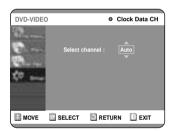

#### Time Zone

Select the time zone of your area using the  $\blacktriangle \blacktriangledown$  buttons then press the  $\blacktriangleright$  or ENTER button.

• Select Automatic to set the time zone automatically.

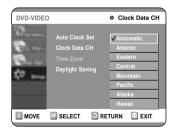

**Daylight Saving** 

select the Yes, No or Automatic using the  $\blacktriangle \blacktriangledown$  buttons then press the  $\blacktriangleright$  or ENTER button.

• Select Automatic to set the daylight saving automatically

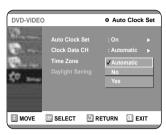

#### Method 2

#### **Manual Clock Set**

If your clock cannot be set automatically, set the clock manually.

**5** Select Manual Clock Set using the **V** ▲ buttons, then press the **>** or ENTER button.

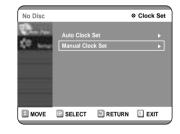

# 6 Use the ▼▲◀► buttons to select the Current Date and Current Time, and then press the ENTER button.

When the current time is stored in memory and then the set is powered off, the current time will appear in the front panel display.

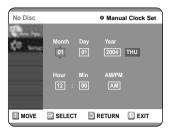

**▼▲** : Sets the value

You can set the value using the number (0~9) buttons.

**◄** ►: Moves to items

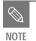

• If any of number buttons on the remote control does not operate, press the DVD button and then try it again.

#### Auto Channel Memory

You can set the Antenna/Cable TV settings automatically.

With the unit in Stop mode, press the MENU button on the remote control.

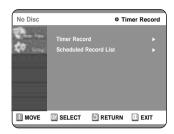

2 Select Setup using the ▲▼ buttons, then press the ▶ or ENTER button.

You can't use the Setup functions while playing a disc.

No Disc

System

Language

Audio

Video

Parental Control a'

Setup

3 Select System using the ▲▼ buttons, then press the ▶ or button. Select Channel Set using the ▲▼ button.

MOVE SELECT RETURN EXIT

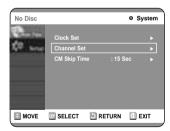

**4** Press the ▶ or ENTER button. Channel Set will be displayed.

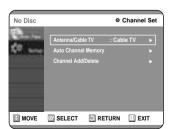

5 Select Signal Source(Antenna/Cable TV) using the ▲▼ buttons, then press the ▶ or ENTER button.

Select the item that matches the antenna connection you selected on pages 15~16( method 1,2 or 3).

#### Method 1 and 3

6 Select Antenna using the ▲▼ buttons, then press the ▶ or ENTER button.

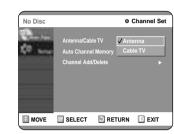

#### Method 2

6 Select Antenna or Cable TV (depending on the hookup you chose)using the ▲▼ buttons, then press the ▶ or ENTER button.

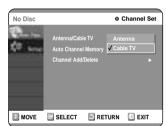

7 Select Auto Channel Memory using the ▲▼ buttons, then press the ▶ or ENTER button.

Auto Channel Memory will be displayed.

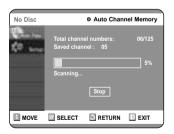

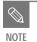

 Press the RETURN or ENTER button to stop Auto Channel Memory.

#### Manual Channel Set

Manual Channel Set can be used after you have first selected Auto Channel Memory. Use the Manual Channel Setting to delete unnecessary channels after using the Auto Channel Memory.

**1** With the unit in Stop mode, press the MENU button on the remote control.

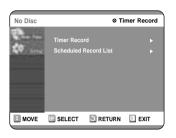

2 Select Setup using the ▲▼ buttons, then press the ► or ENTER button.

You can't use the Setup functions while playing a disc.

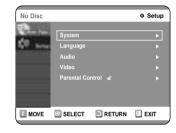

Select System using the ▲▼ buttons, then press the ▶ or ENTER button.
Select Channel Set using the ▲▼ buttons.

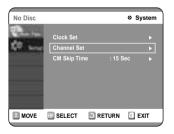

Press the ► or ENTER button.
Channel Set will be displayed.

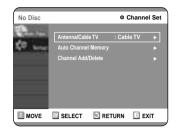

**5** Select Channel Add/Delete using the ▲▼ buttons, then press the ▶ or ENTER button.

Connecting & Setting UP

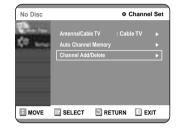

Use the ▲▼ or number buttons to select the channels you want to add or delete on the [Select channel] screen. Then, press the ENTER button.

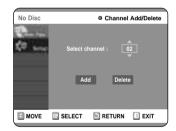

- **7** Select Add or Delete using the **◄** ▶ buttons, then press the ENTER button.
  - The message 'Channel is added.' or 'Channel is deleted.' will be displayed in the center of the screen.
  - Continue to store or delete as many channels as you want to memorize or delete. This can be used to add channels not stored automatically due to weak signal strength.
  - Press the RETURN button to return to the previous menu. Press the MENU button to exit the menu.

**26**- English

Allows you to setup the audio device and sound status settings depending on the audio system in use.

**1** With the unit in Stop mode, press the MENU button on the remote control.

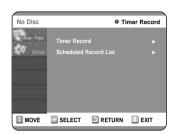

**2** Select Setup using the ▲▼ buttons, then press the ► or ENTER button.

You can't use the Setup functions while playing a disc.

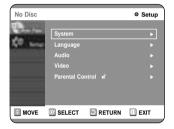

**3** Select Audio using the ▲▼ buttons, then press the ► or ENTER button.

Âudio option menu will be displayed.

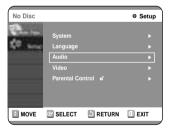

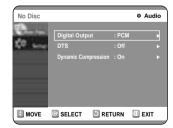

**4** Select the sub menu(Digital Output or DTS) using the ▲▼ buttons, then press the ▶ or ENTER button.

Select the item that matches the audio connection you selected on pages 18~19( method 1,2 or 3).

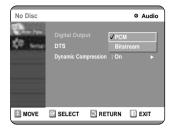

#### **Digital Output**

- PCM : Converts to PCM(2CH) 48kHz audio.
   Select PCM if your amplifier system only includes stereo and/or Dolby Prologic.
- Bitstream: Outputs bitstream (original format) such as Dolby or DTS.
   Select bitstream if your amplifier system includes multi channel digital audio surround decoding (Dolby Digital and/or DTS).

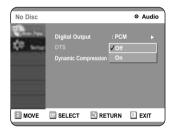

#### DTS

- Off: Doesn't output DTS bitstream (original format).
- On: Outputs DTS bitstream. (via Digital output)
   Select DTS when connecting to a digital amp with DTS decoder.
- When DTS soundtrack is played, sound is not output from Analog Audio Output.

**Dynamic Compression**: See page 62.

Use the ▲▼ buttons to select the desired item( PCM, Bitstream, DTS-Off or DTS-On). Then press the ▶ or ENTER button.

# 5. Setting Up the TV Aspect

This allows you to set up the TV screen settings.

**1** With the unit in Stop mode, press the MENU button on the remote control.

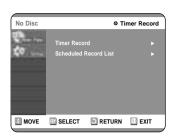

**2** Select Setup using the ▲▼ buttons, then press the ► or ENTER button.

You can't use the Setup functions while playing a disc.

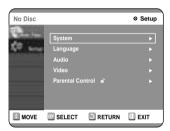

3 Select Video using the ▲▼ buttons, then press the ▶ or ENTER button.

Video option menu will be displayed.

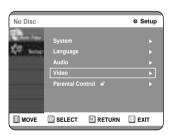

**4** Select the TV Aspect using the **▲** ▼ buttons, then press the **▶** or ENTER button.

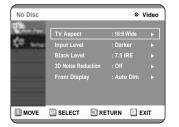

5 Use the ▲▼ buttons to select the desired item(4:3 LetterBox, 4:3 Pan-Scan or 16:9 Wide). Then press the ▶ or ENTER button.

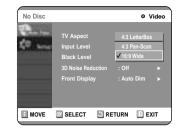

If you have a 4:3 standard TV

• 4:3 LetterBox: Select when you want to see the total 16:9 ratio screen DVD supplies, even though you have a TV with a 4:3 ratio screen. Black bars will appear at the top and bottom of the screen.

Connecting & Setting UP

• 4:3 Pan-Scan: Select this for conventional size TV when you want to see the central portion of the 16:9 screen. (Extreme left and right side of movie picture will be cut off.)

If you have a wide screen TV or 4:3 standard TV with a wide-screen mode

• 16:9 Wide: You can view the full 16:9 picture on your widescreen TV.

# Recording

This section shows various DVD recording methods.

# 

# **Before Recording**

This unit can record on various types of discs. Before recording, read the following instructions and select the disc type according to your preference.

#### Recordable discs

This recorder can record on the following discs.

| DVD-RAM | DVD-RW | DVD-R      |
|---------|--------|------------|
| RAM     | RW     | <b>DVD</b> |

- DVD-RWs and DVD-RAMs are rewritable.
- DVD-Rs are non-rewritable

# Compatibility between Samsung Recorder and Other Company's Recorder

| Disc Types  | Recording | Recording             | Finalizing    | Additional Recording in |
|-------------|-----------|-----------------------|---------------|-------------------------|
|             | format    | Device                |               | Samsung Recorder        |
| DVD-RAM     | VR Mode   | Samsung               | X             | Recordable              |
| D V D-IAIVI | v r wode  | Other Company         | Х             | Recordable              |
| DVD-RW      | VR Mode   | Comeuna               | finalized     | Not recordable          |
|             |           | Samsung               | not finalized | Recordable              |
|             |           | Other Company         | finalized     | Not recordable          |
|             |           |                       | not finalized | Recordable              |
|             | V Mode    | Samsung Other Company | finalized     | Not recordable          |
|             |           |                       | not finalized | Recordable              |
|             | v Mode    |                       | finalized     | Not recordable          |
|             |           |                       | not finalized | Not recordable          |
| DVD-R       | V Mode    | Samsung               | finalized     | Not recordable          |
|             |           |                       | not finalized | Recordable              |
|             |           | Other Commence        | finalized     | Not recordable          |
|             |           | Other Company         | not finalized | Not recordable          |

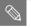

NOTE

■ Finalize

- This closes the DVD-R/RW so no additional recording can be done.

- Unfinalize
- This allows additional recording on a finalized DVD-RW disc.
- A DVD-RW disc that has been recorded by DAO in a PC cannot be unfinalized.
- A DVD-RW disc that has been recorded in Video Mode of a different maker's recorder cannot be unfinalized.
- A DVD-R disc cannot be unfinalized.

# **Recording Formats**

When you insert an unused disc, the following message appears; Since available functions differ depending on the disc type, select a disc that best fits your preferences. DVD-RAM: Use after formatting the disc.

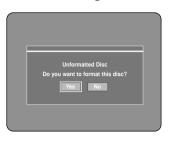

DVD-RW: When a blank disc is first inserted, the message "Do you want to initialize this disc?" will appear.

When YES is selected, the mode will be formatted in VR Mode.

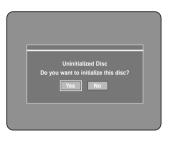

If you want to format in either VR Mode or Video Mode, refer to Formatting a Disc on page 82.

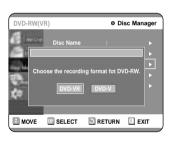

DVD-R: Formatting DVD is unnecessary and only Video Mode Recording is supported

#### DVD-RW( Video mode)/-R

- This mode automatically creates chapters at specified intervals during finalization.
- Simple editing (erasing titles/changing title name)

#### DVD-RW(VR mode)/-RAM

- This mode allows multiple editing functions (such as deletion of the whole of a title, partial deletion of a title etc.)
- · Various editing options using a created Playlist

### **Recording Mode**

Select one of four recording modes by pressing the REC MODE button repeatedly while the unit is in Stop mode for the desired recording time and picture quality. In general, picture quality improves as the recording time decreases.

In FR Mode, picture quality is adjusted automatically so that all images for the scheduled time can be recorded onto the free disc space.

| Mode                       | Characteristic                                   | Recording Times<br>Data Rates               |
|----------------------------|--------------------------------------------------|---------------------------------------------|
| XP                         | Select when the                                  | Approx. 1 hour                              |
| (high quality mode)        | video quality is important.                      | about 8 Mbps                                |
| SP (standard quality mode) | Select to record in standard quality.            | Approx. 2 hours about 4 Mbps                |
| LP (long recording mode)   | Select when a long recording time is required.   | Approx. 4 hours about 2 Mbps                |
| EP (extended mode)         | Select when a longer recording time is required. | Approx. 6 hours<br>about 1.2 Mbps           |
| FR<br>(Flexible Recording) | for timer recording only see page 38.            | Approx 60 to 360 Min<br>Approx 1.2 to 8Mbps |

### Unrecordable pictures

Pictures with copy protection cannot be recorded on this DVD Recorder.

When the DVD Recorder receives a copy guard signal while recording, recording stops and the following message appears on the screen.

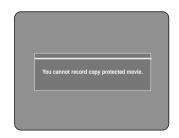

#### **Concerning Copy Control Signals**

Broadcasts that contain copy control signals may have one of the following three signal types, COPY-Free, Copy-Once and Copy-Never. If you want to record a copy-once type program, use DVD-RW with CPRM in VR Mode and DVD-RAM.

| Signal type<br>Media | Copy-Free | Copy-Once | Copy-Never |
|----------------------|-----------|-----------|------------|
| DVD-RW(Ver.1.1)      | 0         | -         | -          |
| DVD-RW(Ver.1.1)      |           |           |            |
| with CPRM            |           |           |            |
| VR mode              | O         | O*        | -          |
| Video mode           | O         | -         | -          |
| DVD-R                | O         | -         | -          |
| DVD-RAM(Ver.2.0)     | O         | O*        | -          |

Once "Copy Once" has been recorded, recording cannot be done anymore.

# About INFO. Key

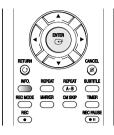

The INFO function allows you to view the current status and progress of playback and recording. Depending on the kind of disc and status, the displayed screen may be different.

# Checking the available disc space (Disc Information)

When recording on an used disc, make sure that there is enough disc space for recording. With DVD-RWs or DVD-RAMs, you can free up disc space by erasing titles.

Press the INFO. button.
 The disc information display window appears.
 Items in the display differ depending on the disc type or recording format.

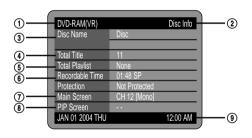

- ① Disc Type
- ② Current information display status
- 3 Disc Name
- **4** Total Titles : Total number of titles
- **⑤** Total Playlist : Total number of Playlists
- (6) Recordable Time : The longest continuous recording time in each of the recording modes(approximate)
- ① Main picture window: the name of the program in the main picture
- $\textcircled{\scriptsize{\textbf{3}}}$  PIP window: the name of the program in the PIP window
- Date: Current date and time

# Recording the current TV program you are watching

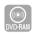

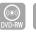

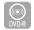

#### Before you start

Check that the disc has enough available space for the recording. Adjust the recording picture quality mode.

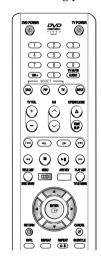

# 1 Press the OPEN/CLOSE button and place a recordable disc on the disc tray.

# **2** Press the OPEN/CLOSE button to close the disc tray.

Wait until "LOADING" disappears from the front panel display.

If an unused DVD-RAM disc is used, whether to format or not will be asked first. Make your selection, then press ENTER.(See page 31)

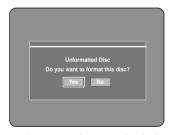

If an unused DVD-RW disc is used, whether to initialize or not will be asked first. Make your selection, then press ENTER.(See page 31)

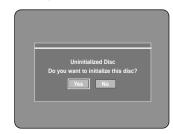

**3** Press the CH (⊘/⊙) or number (▽~□) buttons to select the current program you want to record.

Press the REC MODE button repeatedly, (or Press the REC MODE button and then press the ▲▼ button) to select the recording speed(quality).

$$\rightarrow SP \rightarrow LP \rightarrow EP \rightarrow XP -$$

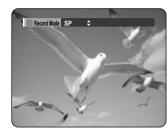

Press the REC button.

Information concerning the channel is displayed on the screen and then recording begins.

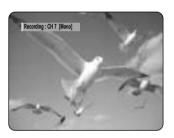

To view the current status of the disc and progress of recording: Press the INFO. button, and the information about the disc will appear.

| DVD-RAM(VR)     | Disc Info              |
|-----------------|------------------------|
| Disc Name       |                        |
|                 |                        |
| Total Title     | 15                     |
| Total Playlist  | 2                      |
| Recordable Time | 03:00 SP               |
| Protection      | Not Protected          |
| Main Screen     | Recording: CH 7 [Mono] |
| PIP Screen      |                        |
| APR 24 2004 SAT | 12:00 AM               |

Press the INFO. button once again. Then you can check the information about the title under recording.

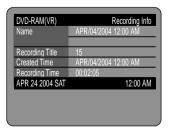

#### To pause recording

Press the REC PAUSE button to pause a recording in progress.

- Press the REC PAUSE button again to resume recording.
- You can switch channels by pressing the CH ( $\odot/\odot$ ) buttons while recording pauses.

#### To stop recording

Press the STOP (③) button to stop or finish a recording in progress.

- When using DVD-RAM/DVD-RW/DVD-R discs, the message
- 'Updating the information of disc. Please wait for a moment' is displayed.

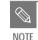

- You can not change the recording mode and the channel while recording.
- Recording will stop automatically if there is no free space left for recording.
- Up to 99 titles can be recorded onto a disc.
- Recording will stop automatically if a copy protected image is selected.
- If you are using a Cable Box(no antenna), you cannot watch a cable TV program while recording another cable TV program.
- DVD-RAM/DVD-RW discs must be formatted before starting to record. Most new discs are sold unformatted.
- Do not use DVD-R authoring discs with this unit.

# Recording from external equipment you are watching

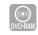

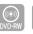

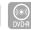

#### Before you start

Check that the disc has enough available space for the recording. Adjust the recording mode.

Press the OPEN/CLOSE button, and place a recordable disc on the disc tray.

Press the OPEN/CLOSE button to close the disc tray.

Wait until "LOADING" disappears from the front panel display.

If an unused DVD-RAM disc is used, whether to format or not will be asked first. (See page 31)

If an unused DVD-RW disc is used, whether to initialize or not will be asked first. (See page 31)

Press the INPUT button to select the input source according to the connection you

The front panel display changes in the following sequence:

Channel Number → L1 → L2 → DV —

If you connect a digital camcorder, press the **INPUT** button to select DV.

Press the REC MODE button repeatedly, (or Press the REC MODE button and then press the  $\blacktriangle \blacktriangledown$  button) to select the recording speed(quality).

$$\rightarrow SP \rightarrow LP \rightarrow EP \rightarrow XP \longrightarrow$$

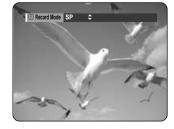

# Press the REC button.

#### To pause recording

Press the REC PAUSE button to pause a recording in

- Press the REC PAUSE button again to resume record-
- You can switch channels by pressing the CH ( $\odot$ / $\odot$ ) buttons while recording pauses.

#### To stop recording

Press the STOP ( ) button to stop or finish a recording in progress.

- When using DVD-RAM/DVD-RW/DVD-R discs, the
  - 'Updating the information of disc. Please wait for a moment' is displayed.

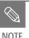

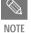

- You can not change the recording mode and input source while recording.
- Recording will stop automatically if there is no free space left for recording.
- Up to 99 titles can be recorded onto a
- Recording will stop automatically if a copy protected image is selected.
- DVD-RAM/DVD-RW discs must be formatted before starting to record. Most new discs are sold unformatted.
- Do not use DVD-R authoring discs with this unit.

# **Reviewing Images Being** Recorded (Time Slip)

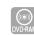

This function lets you watch recently recorded 10-second images on the PIP screen while a recording is in

#### Press the TIME SLIP button during DVD-RAM recording.

The time slip lamp on your DVD Recorder lights. The recently recorded 10-second images are played back on the PIP screen.

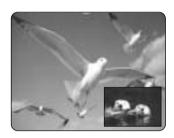

- The Time Slip function allows you to view a recorded program through the PIP window at least 10 seconds after recording starts. Playback and recording can be done at the same time.
- During the operation of Time Slip, playback related buttons control the PIP window.
- On the time slip screen, you can play, scan, or perform other operations for the recorded program using the playback related buttons.
- Press the  $\odot$  button to scan the recording in reverse order, from end to the start.
- Press the  $\odot$  button to scan recently recorded 10second images.

When the INFO. button is pressed, current information about the disc will appear.

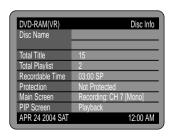

When the INFO. button is pressed again: Information about playback will appear.

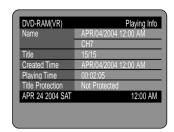

When the INFO. button is pressed once again: Information about recording will appear.

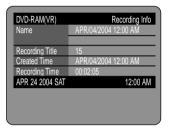

#### • Press the STOP button to clear the time slip function.

To stop a recording while the Time Slip function is in process, press the STOP button twice. The first press will stop playback of the Time Slip funtion. The second press will stop recording.

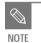

- The Time Slip function operates only with DVD-RAM.
- The Time Slip function is not supported in the DV recording mode.

English -35 **34**- English

# Making a One Touch Recording (OTR)

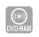

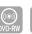

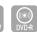

You can set the DVD-Recorder to record in 30-minute increments by pressing the REC button.

If you want to record a TV channel, use the  $\mathring{CH}(\odot/\odot)$  buttons or number buttons to select a desired channel. If you want to record through a connected external component, press the INPUT button to select an appropriate external input(LINE1. LINE 2 or DV).

• CATV channels: 1 to 125

• TV channels: 2 to 69

Example 1) Selecting Channel 120 100+ + 2 + 0

Example 2) Selecting Channel 9 0 + 9

Press the REC button, and then press the button once again during recording. "OTR" appears on the front panel display.

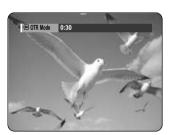

 $\mathbf{3}$  Press the REC button to adjust the recording time.

 $\rightarrow 0.30 \rightarrow 1.00 \rightarrow ...5.30 \rightarrow 6.00 \rightarrow 0.00$ 

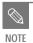

■ The timer counter decreases minute 6:00 to 0:00, then the DVD Recorder stops recording.

To view the current status of the disc and progress of recording: Press the INFO. button, and the information about the disc will appear.

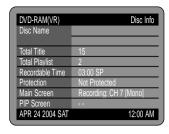

Press the INFO. button once again. Then you can check the information about the title under record-

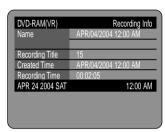

30 seconds before the recording is done, the message, which asks whether you want the recorder to power off when the recording is done, will appear on your screen.

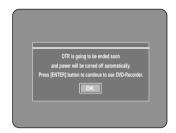

#### To stop recording

Press the STOP ( ) button. The message "Do you want to stop recording?" is displayed.

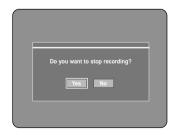

 Press the 

→ buttons to select Yes, and then press the ENTER button

# **Setting a Timer Recording**

You need to set clock (Initial Setup - Clock Set) before proceeding with a timer recording. (See page 23)

recordable disc on the disc tray.

or not will be asked first. (See page 31)

disc tray.

button.

panel display.

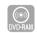

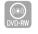

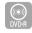

• Type (Recording cycle) Once: Records at a set time once. Daily: Records at a set time every day.

• Mode (Recording mode)

buttons.

Press the OPEN/CLOSE button, and place a

XP (High quality): Approx. 1 hour SP (Standard quality): Approx. 2 hours LP (Long recording): Approx. 4 hours EP (Extended): Approx. 6 hours FR (Flexible Recording): See page 38.

Weekly: Records at a set time every week.

• Source: The video input source (L1, L2 or DV), or

timer recording.

• Date: Date that the timer recording starts • Start/End Time: Start and end time of the timer

recording

the broadcasting channel you want to set a

When selecting channels to be recorded, the **▲▼** buttons on the remote control can let you select only the channels that have been memorized during Auto Scan. For the selection of other channels, use the number

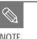

■ When you are recording at EP mode on a DVD-RW(V)/R disc, it may not be recording full 6 hours if the information reaches the limit.

#### or not will be asked first. (See page 31) If an unused DVD-RW disc is used, whether to initialize

Press the MENU button in stop mode. You can also set a timer recording via the TIMER

• Press the OPEN/CLOSE button to close the

Wait until "LOADING" disappears from the front

If an unused DVD-RAM disc is used, whether to format

Press the ▲▼ buttons to select Timer Rec., and then press the ENTER or ▶ button.

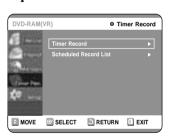

Press the ▲▼ buttons to select Timer Record, and then press the ENTER button.

The Timer Record Input items are displayed.

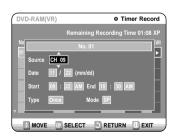

Fill in the items using the  $\blacktriangle \blacktriangledown \blacktriangleleft \blacktriangleright$  buttons.

**◄►**: Moves to the previous/next item,

▲  $\triangledown$  0~9 : Sets a value.

# Press the ENTER button.

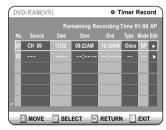

- ( ( ) and Timer Set will appear on the front panel display. This means that a timer recording is set.
- Recording is automatically performed when the set time is reached.

#### If you make a mistake

Press the **◄** ▶ button to select the item you want to change.

#### If the timer settings overlap

The programs are recorded in order of priority. If timer recording is set for the first program and then again for the second program and both programs overlap, the following message will appear on the screen: 'This setting is identical with 1'

The message shows that the first program has priority. After recording of the first program is complete, the second program starts being recorded.

#### To exit without saving the current setting

Press the MENU or TIMER button.

#### To return to the previous menu

Press the RETURN button if you don't want to set a timer recording.

English -37 **36**- English

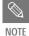

- The timer recording time may differ from the set time depending on the disc and the overall timer recording status (for example, recording times overlapping, or when the previous recording ends within 3 minutes of the start of the next recording.)
- () will start blinking if 'Timer Recording' is not ready to start.

# Flexible Recording (for Timer recording only)

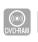

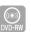

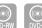

In FR mode, the timer recording's the video quality is adjusted automatically so that all images for the scheduled time can be recorded onto the free disc space.

The FR mode recording setup is the same as Timer Recording. When setting the mode in step 6, set FR

# **Editing the Scheduled Record** List

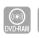

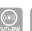

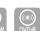

You can change timer record settings using the scheduled record list menu

Press the MENU button in stop mode.

**?** Press the **▲▼** buttons to select Timer Rec., and then press the ENTER or the ▶ button.

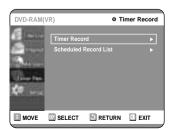

Press the ▲▼ buttons to select Scheduled Record List, and then press the ENTER or ▶

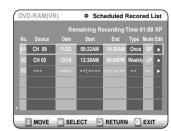

Press the ▲▼ buttons to select the number of the timer recording you want to edit, and then press the ENTER button.

The Edit and Delete items are displayed.

| DVD-RAM(VR) ⊗ Scheduled Recored List |                                   |       |         |         |        |           |
|--------------------------------------|-----------------------------------|-------|---------|---------|--------|-----------|
|                                      | Remaining Recording Time 01:08 XP |       |         |         |        |           |
|                                      | Source                            | Date  | Start   | End     | Туре   | Mode Edit |
| 01                                   | CH 09                             | 11/22 | 09:22AM | 10:30AM | Once   |           |
| 02                                   | CH 05                             | 12/10 | 12:30AM | 09:00PM | Weekly | Delete    |
| 03                                   |                                   |       | :       |         |        | <b>-</b>  |
|                                      |                                   |       |         |         |        |           |
|                                      |                                   |       |         |         |        |           |
|                                      |                                   |       |         |         |        |           |
| V                                    |                                   |       |         |         |        |           |
|                                      | MOVE                              | C SEL | ECT 5   | RETURN  |        | EXIT      |

Press the ▲▼ buttons to select Edit, and then press the ENTER button. The Timer Record Input screen is displayed.

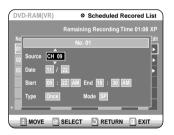

Edit the items you want to modify. See the Timer Record section for more information on Timer Record Input items. (See page 37)

Move through the items with the **◄** ▶ buttons and change the settings with ▲▼ buttons and press the ENTER button.

Press the MENU button after the operation is finished. The menu screen will disappear.

# **Deleting the Scheduled Record** List

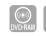

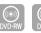

You can delete timer record list using the scheduled

Press the MENU button in stop mode.

**?** Press the **▲▼** buttons to select Timer Rec., **△** and then press the ENTER or **▶** button.

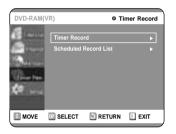

Press the ▲▼ buttons to select Scheduled **Record List, and then press the ENTER or** ▶

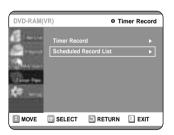

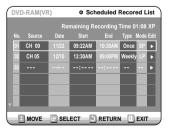

Press the ▲▼ buttons to select the number of the timer recording you want to delete, and then press the ENTER button.

The Edit and Delete items are displayed.

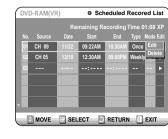

Press the ▲▼ buttons to select Delete, and then press the ENTER button.

You will be prompted with the delete confirmation message, For example: 'Do you want to delete No.01?'.

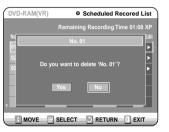

Press the **◄** ▶ buttons to select Yes, and then press the ENTER button.

The selected entry will be deleted from the list.

Press the MENU button after the operation is finished. The menu screen will disappear.

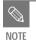

You can not delete programs that are currently recording.

# Recording the Scheduled Record List

When the start time in the Scheduled record list arrives, if the set is in power off, the set will be automatically powered on. Then about 12 seconds before timer recording, a message that asks whether to cancel timer recording or not will be displayed.

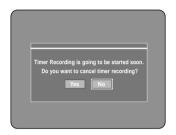

- When "Yes" is selected: Cancel
- When "No" is selected: Recording

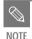

 If you are not present to set Yes or No, recording will still begin automatically.

**2** Thirty seconds before the stop time, a message that asks whether to automatically power off or not after recording is displayed.

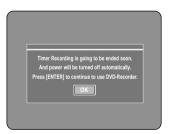

- When "OK" is selected: Power on after recording
- If there is no entry: Auto power off

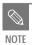

• If you are not present to select OK, the unit will power off automatically after the recording finishes.

#### To stop Recording

Press the STOP( $\odot$ ) button, and the message that asks whether to end recording or not will be displayed.

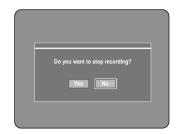

- When "Yes" is selected: Recording stops
- When "No" is selected: Recording continues

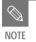

 If disc space lacks or a signal for the prevention of copy is received during recording, recording will stop.

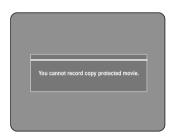

■ If there is no free disc space even though the start time arrives or the disc is not recordable, recording will not operate. (You can record after replacing the disc.)

# Playback

This section introduces basic functions of playback and playback by disc type.

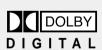

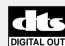

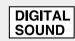

Digital Audio

**Dolby Digital** 

DTS

NTSC

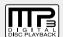

STEREO Stereo

NTSC broadcast system in U.S.A, Canada, Korea, Japan,etc.

 Before Playing
 41

 Playing a Disc
 42

 Playing an Audio CD/MP3
 53

 Playing a Picture CD
 56

 Playing the Title List
 57

# **Before Playing**

Read the following information before playing a disc.

# Region code (DVD-Video only)

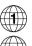

Both the DVD recorder and the discs are coded by region. These regional codes must match in order for the disc to play. If the codes do not match, the disc will not play. The Region Number for this recorder is described on the rear panel of the recorder.

# Disc types that can be played

| Disc Types   | Disc Logo     | Recorded content | Disc Shape         | Max. Playing Time         |
|--------------|---------------|------------------|--------------------|---------------------------|
|              |               |                  | Single sided(5")   | 240                       |
| DVD-VIDEO    | סעם           | AUDIO + VIDEO    | Double sided(5")   | 480                       |
| טייעווי-עועע | VIDEO         | AUDIO + VIDEO    | Single sided(3.5") | 80                        |
|              |               |                  | Double sided(3.5") | 160                       |
| AUDIO-CD     | فتختف         | AUDIO            | Single sided(5")   | 74                        |
| AUDIO-CD     | DIGITAL AUDIO | AUDIO            | Single sided(3.5") | 20                        |
| JPEG CD-R/RW |               | IDEC Imagas      | Single sided(5")   | -                         |
| Jreg CD-MRW  |               | JPEG Images      | Single sided(3.5") | -                         |
| MP3 CD-R/RW  |               | MP3 Audio        | Single sided(5")   | -                         |
| ML2 CD-WWW   |               | MIPS AUGIO       | Single sided(3.5") | -                         |
|              |               |                  | -                  | 1 (XP: Excellent Quality) |
|              |               |                  | Single-sided (5")  | 2 (SP: Standard Quality)  |
|              |               |                  | Siligie-sided (5 ) | 4 (LP: Long Playback)     |
| DVD-RAM      | DVD           | AUDIO + VIDEO    |                    | 6 (EP:Extended)           |
| DVD-KAIVI    | RAM           | AUDIO + VIDEO    |                    | 2 (XP: Excellent Quality) |
|              |               |                  |                    | 4 (SP: Standard Quality)  |
|              |               |                  | Double-sided (5")  | 8 (LP: Long Playback)     |
|              |               |                  |                    | 12 (EP:Extended)          |
|              |               |                  |                    | 1 (XP: Excellent Quality) |
| DVD-RW       | DVD           | AUDIO + VIDEO    | 5" (4.7GB)         | 2 (SP: Standard Quality)  |
| טאס-געע      | RW            | AUDIO + VIDEO    | J (4.7GD)          | 4 (LP: Long Playback)     |
|              |               |                  |                    | 6 (EP:Extended)           |
|              |               |                  |                    | 1 (XP: Excellent Quality) |
| מעת ס        | DVD           | AUDIO + VIDEO    | 5" (A 7CD)         | 2 (SP: Standard Quality)  |
| DVD-R        | R             | AUDIO + VIDEO    | 5" (4.7GB)         | 4 (LP: Long Playback)     |
|              |               |                  |                    | 6 (EP:Extended)           |
|              |               |                  |                    |                           |

# Discs that cannot be played

- DVD-Video with a region number other than "1" or "ALL"
- 5" 2.6 GB and 5.2 GB DVD-RAM
- 3.9 GB DVD-R Disc for Authoring.
- DVD-RAM, DVD-RW(VR mode) not recorded following the Video Recording Standard
- Unfinalized DVD-R,unfinalized dvd-rw(v mode) recorded on other equipment.
- PAL discs
- DVD-ROM/DVD+RW/PD/MV-Disc/DiVX Video Disc, etc.
- Video CD/CVD/SVCD/CD-ROM/CDV/CD-G/CD-I

Playbac

| English - <b>4</b> 1 |
|----------------------|
|----------------------|

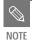

- This DVD recorder can only operate with discs that are compatible with DVD-RAM Standard Version 2.0.
- Playback and/or recording may not work for some types of discs, or when specific operations, such as angle change and aspect ratio adjustment, are being performed. Information about the discs is written in detail on the box. Please refer to this if necessary
- Do not allow the disc to become dirty or scratched. Fingerprints, dirt, dust, scratches or deposits of cigarette smoke on the recording surface may make it impossible to use the disc for recording.
- To protect a DVD-RAM/RW/R disc. from damage, use a cartridge.
- DVD-RAM/RW/R discs may not be able to play on some DVD players, depending on the player, disc and the condition of the recording.
- Discs with PAL programs recorded on them can not be recorded on using this product.

#### **9** Place a disc gently into the tray with the disc's label facing up.

For DVD-RAM discs, insert the printed side facing up.

#### **9** Press the OPEN/CLOSE button to close the disc tray.

- Your DVD Recorder closes the disc tray and plays the disc automatically.
- The recorder does not play discs automatically after the initial power on.
- When the recorder is powered on and a disc is in the tray, the unit will be activated and wait in stop status.
- Press PLAY button to start playback.
- If you insert a MP3 Disc, your DVD Recorder will display the file list on the screen and start playing.
- When a JPEG disc is inserted, folders and a file list are displayed.
- To play automatically at the initial power on, power on with PLAY button. Since then, the disc plays automatically when you open and close the disc tray.

Press the STOP button to stop playback.

# Playing a Disc

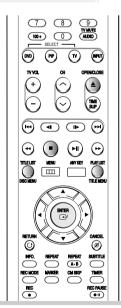

Press the OPEN/CLOSE button. The tray opens.

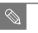

NOTE

■ When you stop disc play, the recorder remembers where you stopped. So when you press PLAY button again, it will pick up where you left off. (unless the disc is removed or the recorder is unplugged, or if you do not press the STOP button twice.) This function is only applicable to DVD-VIDEO, DVD-RAM, DVD-RW, DVD-R or audio CDs (CD-DA).

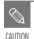

- Do not move your DVD recorder while playing, as this may cause damage to the disc.
- Make sure to press the OPEN/CLOSE button to open or close the disc tray.
- Do not push the disc tray while it is being opened or closed, as this may cause a product malfunction.
- Do not place foreign materials on or in the disc trav.
- Some functions may perform differently or be disabled depending on the disc type. If this occurs, refer to the instructions written on the disc case.
- Be especially careful that children's fingers are not caught between the disc tray and the tray chassis when it closes.

# Using the Disc & Title Menu

Some type of discs contain a dedicated menu system that allows you to select special functions for the title, such as chapters, audio track, subtitles, film previews, information on characters, etc.

#### For DVD-VIDEO discs

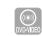

#### Press the DISC MENU button to enter the disc menu of the disc.

- Move to the setup menu related to the playback
- You can select the audio language and the subtitles provided by the disc.

#### Press the TITLE MENU button to move to the title menu of the disc.

• Use this button if the disc contains more than one title. Some type of discs may not support the title menu function.

#### For DVD-RAM/RW/R discs

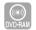

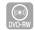

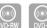

Press the TITLE LIST button to move to the Title List.

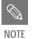

- Title List: Title refers to a recorded video stream. Title List shows a list to help you select a title. Since the title list consists of the information on stream that is actually recorded, if one title is deleted, that title cannot be played again.
- Play List: This refers to a unit of playback, which is made by selecting a desired scene in the entire Title List. When one playlist is played, only the scene selected by the user will play and then stop. Since only the information necessary for playing a desired scene is included in a playlist, even if that playlist is deleted, the original stream will not be deleted.

#### Using the Search Functions

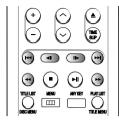

#### Searching through a Chapter or Track

#### During play, press the 💬 🕞 button on the remote control.

| DVD-VIDEO/   | ►► Fast $X$ 2 → ►► Fast $X$ 4 →                   |
|--------------|---------------------------------------------------|
| DVD-RAM/     | ►► Fast X 8 $\rightarrow$ Fast X 16 $\rightarrow$ |
| DVD-RW/DVD-R | <b>▶▶</b> Fast X 32 → <b>▶▶</b> Fast X 128        |
| AUDIO        | ►► Fast $X$ 2 → ►► Fast $X$ 4 →                   |
| CD(CDDA)     | ►► Fast X 8                                       |

• You can scan the program in reverse. To return to normal speed playback, press the 🔊 but-

- When you press and hold the SEARCH button(  $\odot$ ), playback is done at the default speed of 4X. If you release the SEARCH button, playback is performed at a normal speed.
- The speed marked in this function may be different from the actual speed of playback.

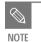

 No sound is heard during Scan(Search) mode

English -43 **42**- English

During play, press the 💬 💬 button on the remote control.

 If you press the I◀◀ button, it moves to the beginning of the chapter or track or marker(DVD-RAM, DVD-RW(VR mode)).

Pressing the button once again within 3 seconds returns to the beginning of the previous chapter or track or marker(DVD-RAM, DVD-RW(VR mode)).

 If you press the ▶►I button, it moves to the next chapter or track or marker(DVD-RAM, DVD-RW(VR mode)).

# Slow Motion Play DVD-RAM

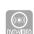

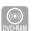

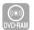

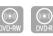

In pause or step mode, press the 🕣 🕞 but-

**1** ton on the remote control.

• If you press the ▶▶ button,

I► Slow  $1/8 \rightarrow$  I► Slow  $1/4 \rightarrow$  I► Slow 1/2

If you press the ◀◀ button,

 $\blacktriangleleft$ I Slow 1/8 →  $\blacktriangleleft$ I Slow 1/4 →  $\blacktriangleleft$ I Slow 1/2 →

• To return to normal speed playback, press the ( button.

Press and hold the 😙 💬 button during pause, and the disc will play slowly at a 1/4 speed. If the button is released, the pause operation will resume.

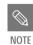

■ The speed marked in this function may be different from the actual speed of play-

# ■ Step Motion Play

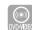

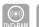

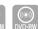

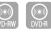

Press the **button** on the remote control.

• Each time the button is pressed, a new frame will

When • is pressed, the previous frame will be acti-

When **•** is pressed, the next frame will be activated.

• To return to normal speed playback, press the 🕒 button.

#### About ANYKEY

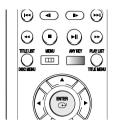

The ANYKEY function allows you to easily search for a desired scene by accessing title, chapter, track, and time. You can also change the subtitle and audio settings and set some features including Repeat, Angle, and Zoom.

#### Moving to a scene directly using the ANYKEY

• If you want to move to a title, a chapter or a track to find a desired scene.

Press the ANY KEY button during playback.

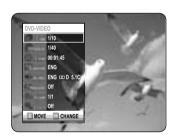

Press the ▲▼ buttons to select the Title, **Chapter or Track.** 

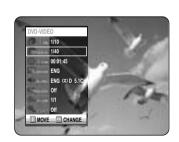

Press the  $\triangleleft \triangleright$  buttons or numerical (0~9) buttons to select the desired scene. Then, press the ENTER button.

• If you want to move to a desired time to help you find a scene.

Press the ANY KEY button during playback.

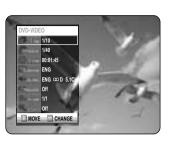

Press the ▲▼ buttons to select the Time.

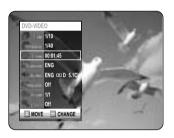

**9** Enter the time in the sequence of hours, minutes, and seconds using the number buttons and then press the ENTER button.

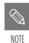

- This may not work for some discs. When an audio CD(CD-DA) or a MP3 disc is inserted, according to a disc type, the information display may not be appear.
- The Time Search function does not operate in some discs.
- To make the screen disappear, press the ANY KEY again

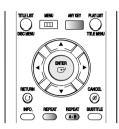

Playing Repeatedly(Repeat Playback

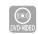

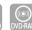

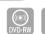

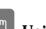

Using the REPEAT button

Press the REPEAT button.

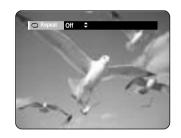

Press the repeat button or press the ▲▼ buttons to select the Title or Chapter you want to play repeatedly. Press the ENTER button.

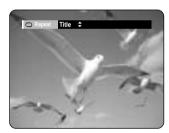

Chapter: Repeats the chapter that is playing. Title: Repeats the title that is playing.

- To return to normal playback -

**?** Press the **▲▼** buttons to select Off and press **)** the ENTER button or press the REPEAT but-

Press the CANCEL button to return to normal playback.

Using the ANY KEY button

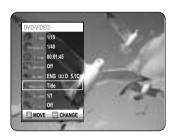

Press the ENTER button. To make the screen disappear, press the ANY KEY or RETURN button. Repeat play allows you to repeat a title or chapter.

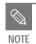

■ DVD-RAM, DVD-RW(VR mode), unfinalized DVD-R and unfinalized DVD-RW (Video mode) do not repeat a chapter.

Playing Repeatedly(Repeat Playback)

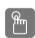

# Using the REPEAT button

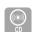

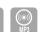

Press the REPEAT button.

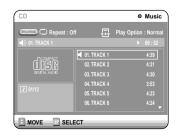

Press the REPEAT button repeatedly to select the Track or Disc you want to play repeated-

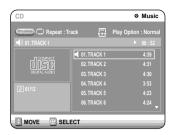

To return to normal playback

**3** Press the REPEAT button repeatedly to select Off.

Press the CANCEL button to return to normal playback.

#### Using the ANY KEY button

Press the ANY KEY button. Repeat is highlighted.

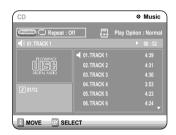

Press the ENTER button.

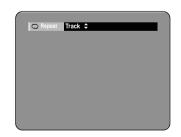

Press the REPEAT button or ▲▼ buttons to select the Track or Disc you want to play repeatedly. Press the ENTER button. For MP3 discs, you can select Track, Folder or Disc.

Press the REPEAT button repeatedly to select

Press the CANCEL button to return to normal playback.

Playing a Certain section Repeatedly(A-B Repeat Playback

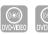

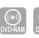

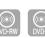

Using the REPEAT A-B button

Press the REPEAT A-B button.

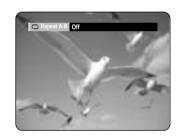

**9** Press the REPEAT A-B button repeatedly to set start point A.

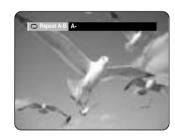

Press the ENTER button again to set end point B.

Repeat playback of the A-B section starts.

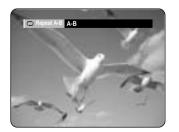

- To return to normal playback -

Press the REPEAT(A-B) button repeatedly to 4 Press the Reselect Off.

### Using the ANY KEY button

Press the ANY KEY button.

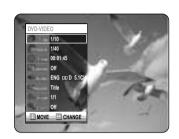

**?** Press the **▲▼** buttons to select Repeat and **∠** press the **>** button to select the A-B.

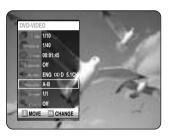

Press the ENTER button.

Press the ENTER or REPEAT A-B button at the point where you want the repeat play to start (A) and press it again at the point where you want the repeat play to stop (B). Repeat playback of the A-B section starts.

- To return to normal playback -Select Off on the Repeat item. Press the CANCEL button to return to normal

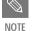

playback.

- If you set point (B) before five seconds has lapsed, the prohibition mark (()) will appear.
- You can also activate Normal Playback by pressing the Cancel button.
- CDs do not support the Repeat A-B func-

English -47

**46**- English

### Selecting the Subtitle

Subtitle languages may not work depending on the disc type. This is only available during playback.

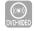

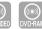

# Using the SUBTITLE button

Press the SUBTITLE button during playback.

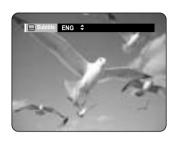

**2** Press the SUBTITLE button or ▲▼ buttons to select the desired subtitle language.

# Selecting the Audio language

Audio languages may not work depending on the disc type. This is only available during playback.

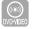

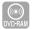

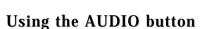

Press the AUDIO button during playback.

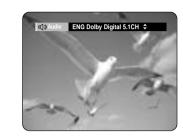

**2** Press the AUDIO button or ▲▼ buttons to select the desired audio language.

#### Using the ANY KEY button

Press the ANY KEY button during playback.

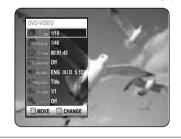

**2** Press the ▲▼ buttons to select Subtitle and press the ◀► buttons to select the desired subtitle language.

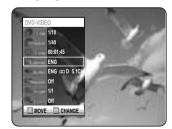

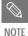

• The subtitle display may be different depending on the disc type.

■ If the subtitles overlap, disable the caption function on your TV.

 Some discs allow you to select the language for the disc menu only.

#### Using the ANY KEY button

Press the ANY KEY button during playback.

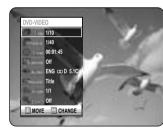

Press the ▲▼ buttons to select Audio and press the ◀► buttons to select the desired audio language.

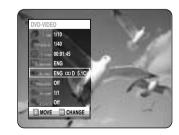

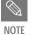

 Audio languages may be different because they are disc-specific.

 Some discs allow you to select the audio language for the disc menu only.

# Changing the Camera Angle

When a DVD-VIDEO contains multiple angles of a particular scene, you can select the Angle function. This is only available during playback.

Press the ANY KEY button during playback.

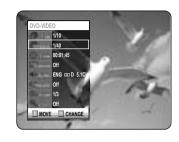

Press the ▲▼ buttons to select Angle and press the ◀▶ buttons or number buttons to select the desired angle.

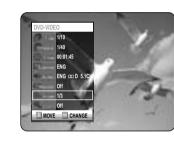

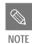

■ This function is disc-dependent, and may not work all DVDs.

 This function does not work when a DVD has not been recorded with a multi-camera angle system.

#### Zooming-In

**1** Press the ANY KEY button during playback or pause.

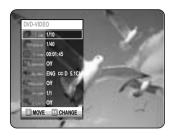

2 Press the ▲▼ buttons to select Zoom, and then press the ENTER button. (९) will be displayed.

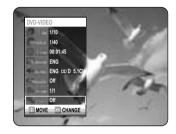

**3** Press the **△▼ ◀ ▶** buttons to move to the area you want to enlarge.

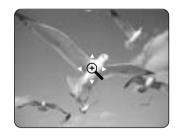

4 Press the ENTER button. The screen will be enlarged to twice the normal size.

If you press the ENTER button again after the screen was enlarged to twice the normal size, the screen size will be enlarged to four times the normal size.

 $\rightarrow$  normal size  $\rightarrow$  2X  $\rightarrow$  4X  $\rightarrow$  2X  $\rightarrow$ 

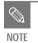

 When recording is done in the EP mode, the Zoom function will not be supported

**48**- English - **49** 

#### **Using PIP(Picture in Picture)**

The PIP function allows you to view a sub screen together with the main screen.
You can view TV while playing a DVD disc.

#### **1** Press the PIP button.

The current disc is played in the PIP screen located at the bottom right of the screen.

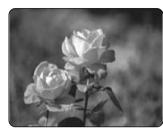

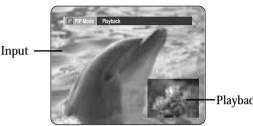

To view the current status and progress of playback : Press the INFO. button.

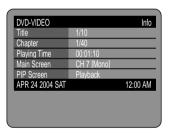

Switching between the PIP and the main screens

# **2** Press the PIP button again. The main and PIP screen will be switched.

The main and PIP screen will be switched. The input source is played in the PIP screen located at the bottom right of the screen.

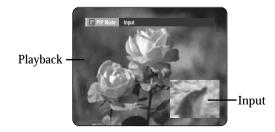

To view the current status and progress of playback : Press the INFO. button.

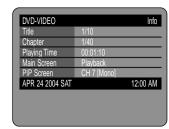

#### **Deactivating PIP**

**3** Press the PIP button repeatedly to select Off.

ightharpoonup Playback ightharpoonup Input ightharpoonup Off ightharpoonup

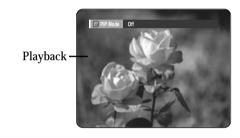

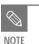

- DVs, MP3 files, and CDs do not support the PIP mode.
- You cannot use PIP function when the screen has highlight information, and PIP will go off automatically.

# Using Last Mark

Press LAST MARK key on Front Panel during playback. Current scene will be memorized to the disc.

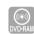

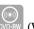

(VR mode)

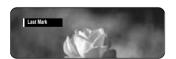

When the Power is back On from Power Off status or disc tray is closed from open status, the recorder is going to be in Resume Stop status at the memorized position. Press the PLAY button. The Recorder will resume playing from the memorized scene, and the memorized position will be deleted. Each time LAST MARK is pressed, the recorder erases the old Last Mark information and records the new Last Mark information to the disc.

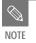

• when disc protect or cartridge protect is on, this function cannot be used.

# **Using Bookmarks**

Bookmarking with a DVD-Video/DVD-RW(Video mode)/DVD-R disc

Press the MARKER button during playback.

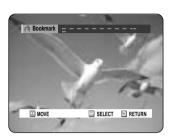

**2** Press the ENTER button when the desired scene appears.

The number 1 is displayed and the scene is memorized.

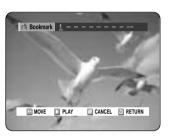

**3** Press the **◄** ▶ button to move to the next position.

**4** Press the ENTER button when the desired scene appears.

The number 2 is displayed and the scene is memorized.

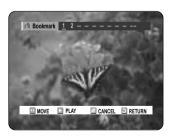

- Repeat above to bookmark other positions.
- You can bookmark up to 10 scenes.

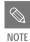

 When the disc tray is opened and then closed, bookmarks will disappear. Playing Back a Bookmark

1 Press the MARKER button.

**2** Press the **→** buttons to select a bookmarked scene.

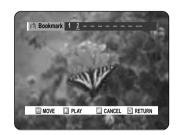

**3** Press the ENTER or • button to start playing from the selected scene.

Clearing a Bookmark

Press the MARKER button.

**2** Press the **◄** ▶ buttons to select a bookmarked scene.

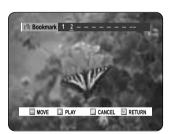

**3** Press the CANCEL button to delete the selected bookmark.

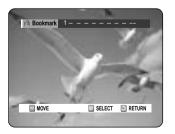

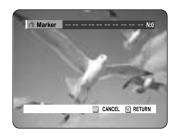

**2** Press the ENTER button when the desired scene appears.

The number 1 is displayed and the scene is memorized.

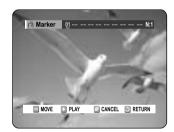

**3** Press the **→** button to move to the next position.

Press the ENTER button when the desired scene appears.

The number 2 is displayed and the scene is memorized.

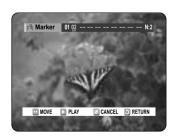

 DVD-RAM or DVD-RW (VR Mode) discs have the Marker function instead of the Bookmark function. The Marker function allows you to mark up to 99 scenes. Since the scenes may be displayed as many different pages, numbering is necessary. If a disc in use is encoded with Cartridge Protect or Disc Protect, Markers cannot be set or deleted. Only playback is available. Playing Back a Marker

1 Press the MARKER button.

**2** Press the **→** buttons to select a bookmarked scene.

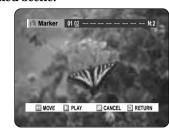

**3** Press the ENTER or button to start playing from the selected scene.

 If you press the NEXT SKIP (⊕) button or the PREVIOUS SKIP(⊕) button in marker mode, when the next or current marked point plays for shorter than three seconds, playback starts from the previous marked point.

#### Clearing a Marker

**1** Press the MARKER button.

Press the ◀▶ buttons to select a bookmarked scene.

Press the CANCEL button to delete the selected bookmark.

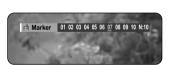

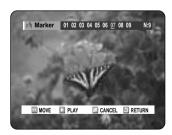

When a marker is cleared while DVD-RAM/-RW (VR mode) is playing, marker numbers will change. For example, if the 7th marker is cleared after ten markers are registered, the marker numbers after the eighth will automatically move ahead by one.

# Playing an Audio CD (CD-DA)/MP3

Each disc has a variety of menu functions available.

#### Playing an Audio CD(CD-DA)

**1** Insert an audio CD (CD-DA) into the disc tray.

The audio CD menu appears and the tracks (songs) are played automatically.

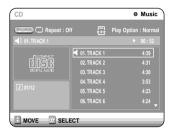

2-1 Press the ▲▼ buttons to select the track you want to hear, and then press the ENTER button or ▶ button.

**2**-2 Press the number buttons to select the track (song) and the track (song) is played automatically.

# Audio CD(CD-DA) Screen Elements

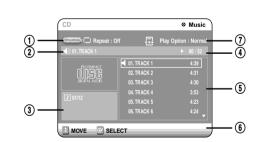

- 1. Repeat mode: Repeat off/Repeat Track/Repeat Disc
- Current track (song): Displays the number of the track currently being played.
- 3. Displays the current play index and total track number
- 4. This shows the operating state of a disc and a playback time corresponding to a portion that is currently played.
- 5. Displays the track list (song list) and the playing time of each track.
- 6. Button display.
- 7. Play Option: Normal, Random, Intro or Playlist

#### The Buttons on the Remote Control

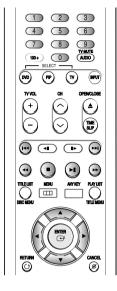

- 1. **▲▼**, **0~9**: Selects a track (song).
- 2. ▶: Plays the selected track (song).
- 3. ENTER button: Plays the selected track (song).
- 4. (⊕) **button**: Plays the next track.
- 5. (②) **button:** Returns to the beginning of the current track when pressed during playback. If pressed again, your DVD recorder moves to and plays the previous track

If you press this button within three seconds after playback starts, the previous track will be played. If you press this button after three seconds, the current track will be replayed from the beginning.

- 6. Press the  $(\odot/\odot)$  button: Fast Play (X2, X4, X8)
- 7. ①: Stops a track(song).
- 8. ⊕: Plays a track(song) or pauses playback.

The MP3 menu appears and the tracks(songs) are played automatically.

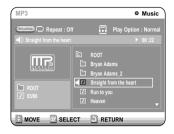

- **1** Press the **▲▼** buttons to select the track (song) you want to hear, and then press the **ENTER** button or **▶** button.
- **9**-2 Press the number buttons to select the track (song) and the track (song) is played automatically.

#### **MP3 Screen Elements**

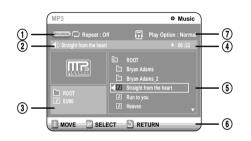

- 1. Repeat mode: Repeat off, Repeat Track, Repeat Folder or Repeat Disc
- 2. Current track (song): Displays the name of the track being played.
- 3. Displays the current folder and play index.
- 4. This shows the operating state of a disc and a playback time corresponding to a portion that is currently played.
- 5. Displays the information for the folder and its tracks.
- 6. Button display.
- 7. Play Option: Normal, Random, Intro or Playlist

#### The Buttons on the Remote Control

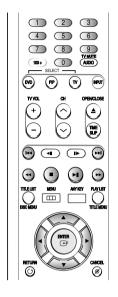

- 1. **▲▼.0~9**: Selects a track (song).
- 2. ▶: Plays the selected track (song).
- 3. ENTER button: Plays back the selected track (song) or displays the files in the selected folder.
- 4. RETURN button: Moves to the folder to which the current song belongs.
- 5. (⊕) **button**: Plays the next track.
- 6. ( ) **button**: Returns to the beginning of the current track when pressed while playing. If pressed again, your DVD recorder moves to and plays the previous track.

If you press this button within three seconds, the previous track will be played.

If you press this button after three seconds, the current track will be replayed from the beginning.

- 7. ①: Stops a track(song).
- 8. ⊙: Plays a track(song) or pauses playback.

The Play Option can be used with an audio CD or MP3 in the Play or Stop mode.

Press the ANY KEY button. Repeat Mode will be highlighted.

**Play Option Mode** 

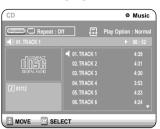

- During Playback, Repeat Mode will be highlighted.
- During Stop, Play Option will be highlighted.
- **9** Select Play Option Mode using the **♦** buttons and press the ENTER button.

The play option screen will appear.

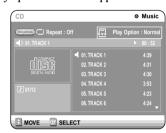

Select a desired play option(Normal, Random, Intro or Playlist) using the ▲▼ buttons.

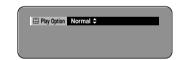

- Normal: Tracks on a disc are played in the order in which they were recorded on the disc.
- Random: The Random option plays a disc's tracks in random order. After a random list is generated and played completely, another random list is generated and played.

Random Play is continued until the play option is changed.

- Intro: The first 10 seconds of each track will be played. If you want to listen to the music that you have selected, press the ENTER button or 🔊 button. The play option will be changed to Normal Play. If you Press 💬 button, the recorder will skip to next track with play option of Intro.
- When Intro Play is completed, Normal Play is per-
- Playlist: The Playlist playback option allows you to select the order in which you want tracks to play.

#### **To Program Tracks**

You can register a maximum 30 tracks in the playlist.

Press the ANY KEY button. Repeat Mode will be highlighted.

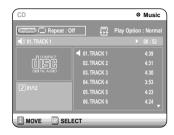

Select Play Option using the **◄** ▶ buttons.

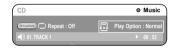

**9** Press the ENTER button. The play option screen will appear.

Select Playlist using the ▲▼ buttons.

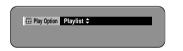

Press the ENTER button. The Playlist screen will appear. Select tracks in the order in which you want them to play using the ▲▼ buttons. Press the ENTER button.

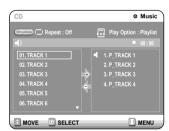

Press the PLAY button to playback playlist.

If you playlisted a wrong track, select the wrong track using the ▲▼ buttons and press the CANCEL button.

The wrong track will be removed.

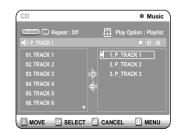

# Playing a Picture CD

There are two types of Picture CD. One is a CD with only JPEG files. The other one is a CD with JPEG files and MP3 files. (mixed CD)

- 1. When mixed CD is played, a menu will be shown in order to have you choose which contents, either JPEG or MP3, you want to play.
- 1-1. If you want to play MP3 files on a mixed CD, choose Music on the menu, then it will take you to MP3 playing back screen. See page 54.
- 1-2. If you want to play JPEG files on a mixed CD, choose Photo on the menu, then it will take you to photo playing back screen. See number 3 on this page.
- 2. When a Picture CD(CD with only JPEG files) is played, the recorder will show Album screen, showing thumbnail images. See number 3 on this page.
- **1** Insert a Picture CD(JPEG only) or Mixed CD(JPEG + MP3)into the disc tray.
- 2 In case of playing a Mixed CD, press the ▲▼ buttons to select Photo and press the ENTER or ▶ button. (In case of playing a Picture CD, see number 3 on this page.)

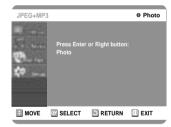

**3** Press the **▲▼ ◀ ▶** buttons to select a picture.

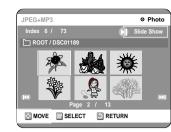

- To see the next 6 pictures, press the  $\odot$  button.
- $\bullet$  To see the previous 6 pictures, press the  $\Theta$  button.

4-1 If your press the PLAY(①) button, the Slide show screen will appear.

The picture interval (Slide show speed) must be set.

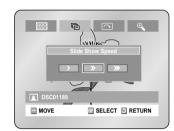

**4**-2 Use the **◆** ▶ buttons to select a picture file in Album screen and then press the ENTER button.

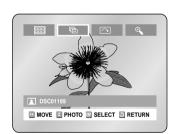

: The unit enters slide show mode.
Before the slide show can begin, the picture

interval (Slide show speed) must be set.
: Each time the ENTER button is pressed, the

picture rotates 90 degrees clockwise.

: Each time the ENTER button is pressed, the

picture is enlarged up to 4X. (Normal  $\rightarrow$  2X  $\rightarrow$  4X  $\rightarrow$  2X  $\rightarrow$  Normal)

• Press the ANY KEY button to clear or display menus.

# Playing the Title List

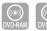

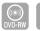

Follow these instructions to play back a scene from the Title List

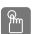

# Using the TITLE LIST button

Press the TITLE LIST button.
The Title List screen is displayed.

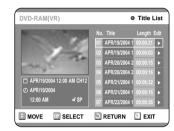

Press the ▲▼ buttons to select an entry you want to play from Title List, and then press the PLAY ⊙ button.

The selected entry (title) will be played back.

**3** To stop title play, press the STOP button. To return the title list screen, press the TITLE LIST button.

#### Using the MENU button

**1** Press the MENU button.

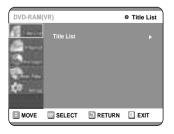

Press the ▲▼ buttons to select Title List, and then press the ENTER or ► button twice.

The Title List screen is displayed.

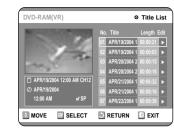

**3** Press the ▲▼ buttons to select Title, and then press the ENTER or ▶ button.

The Edit menu is displayed on the right.

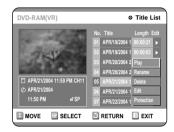

(Play, Rename, Delete, Edit, Protection : See pages 68~71)

Press the ▲▼ buttons to select Play to play the title list and then press the ENTER button

The selected entry (title) will be played back.

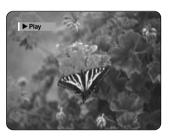

To view the current status of the disc and progress of playback: Press the INFO. button, and the information about the disc will appear.

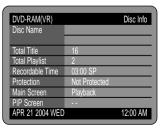

Press the INFO. button once again. Then you can check the information about the title under playback.

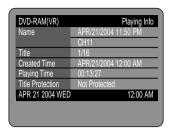

**5** To stop title play, press the STOP button. To return the title list screen, press the TITLE LIST button.

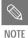

 You can also play a recorded program by pressing the ANY KEY button.

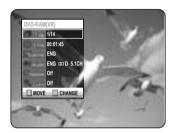

- Press the ▲▼ buttons to select Title.
- Press the ◀ ▶ buttons to select to play the title list and then press the ENTER button.

#### **Title List Screen Elements**

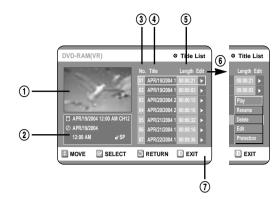

- ① Playback screen for recorded entries.
- ② Information window for the selected entry: Title name, recording date, recording time, lock status, recording mode
- 3 Recorded entry No.
- 4 Recorded entry title
- **⑤** Recording duration (i.e., the playing time)
- (§) Title list edit items
  Play: Plays the selected entry.
  Rename: Renames the title of a selected entry.
  Delete: Deletes the selected entry from the list.
  Edit: Deletes a section.
- Protection: Locks or unlocks the selected entry.
- **7** Button display.

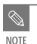

- This may depend on the type of disc.
- DVD-R/DVD-RW (Video) has limited editing function.

# Settings & Adjustments

# Using the Setup Menu 59 System Setting 60 Language Setting 61 Audio Setting 62 Video (Display) Setting 63 Parental Control 64

# **Using the Setup Menu**

For ease of use, we recommend that you set up the initial settings before using the product.

With the unit in Stop mode, press the MENU button on the remote control. Menu items differ depending on the disc type.

You can still configure the setup settings without a disc.

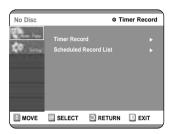

Press the ▲▼ buttons, then press the ▶ or ENTER button. Setup menu will be displayed.

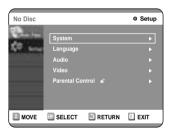

- System Setting
- Setup of the General Options.
- Clock Set, Channel Set, CM Skip Time
- Language Setting

Setup of the Language Options.

- Audio, Subtitle, Disc Menu, Player Menu
- Audio Setting

Setup of the Audio Options

- Digital Output, DTS, Dynamic Compression
- Video Setting

Setup of the Display Options. Use to select which type of screen you want to watch and several display options.

- TV Aspect, Input Level, Black Level, 3D Noise Reduction, Front Display

• Parental Control

Setup of the Parental Level

Allows users to set the level necessary to prevent children from viewing unsuitable movies such as those with violence, adult subject matter, etc.

- Password, Rating Level, Change Password

Clock Set

(See page 23)

**Channel Set** 

(See page 26)

# CM Skip Time Setting

When a program recorded on a DVD-RAM, a DVD-RW, or a DVD-R is played, the unit can be set to automatically skip a portion of the program corresponding to a CM(commercial) Skip Time set by the user. The program can then be played from a point after the CM Skip Time. If the CM Skip button is pressed while a DVD disc is played, an instant skip function is performed for the set CM Skip Time.

**1** With the unit in Stop mode, press the MENU button on the remote control.

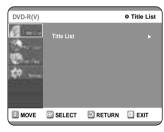

**2** Select Setup using the ▲▼ buttons, then press the ► or ENTER button.

You can't use the Setup functions while playing a disc.

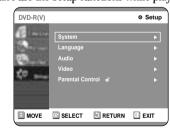

Select System using the ▲▼ buttons, then press the ▶ or ENTER button.

System menu will be displayed.

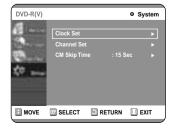

**4** Select CM Skip Time using the **▲▼** buttons, then press the **▶** or ENTER button.

Channel Set will be displayed.

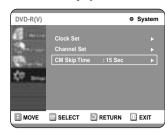

**5** Select the desired time using the **△ V** buttons, then press the **►** or ENTER button.

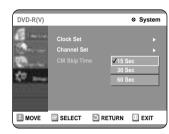

6 If you press the CM SKIP button, the section corresponding to the set time is skipped, and then the next section is played.

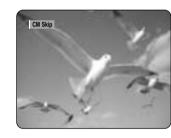

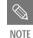

- CM Skip can be performed only during normal playback.
- When the time set is less than a remaining time of a current title: The next title is played from the beginning.
- When the time set is less than a remaining time of a play list, the next scene is played.
- CM Skip is not performed with respect to a still picture.
- When a set time is less than a remaining time of a scene, a last title, or a last track that is displayed currently, a prohibition mark appears.
- When the time set is less than the remaining time of the currently displayed track, title or scene, a prohibition mark appears.
- CM Skip releases Repeat (including Repeat A-B, Chapter, and Title).
- This may not operate with some DVD-Video discs.

# **Language Setting**

If you set the player menu, disc menu, audio and subtitle language in advance, they will come up automatically every time you watch a movie.

If the selected language is not recorded on the disc, the original pre-recorded language is selected.

**1** With the unit in Stop mode, press the MENU button on the remote control.

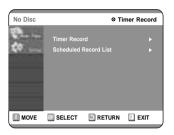

**2** Select Setup using the ▲▼ buttons, then press the ▶ or ENTER button.

You can't use the Setup functions during disc playback.

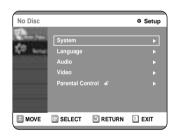

**3** Select Language using the **▲▼** buttons, then press the **▶** or ENTER button.

Language setup menu will be displayed.

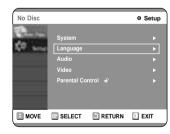

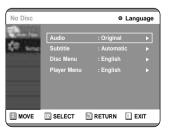

- Use the ▲▼ buttons to select the desired submenu and press the ENTER or ▶ button.
  - Audio Language: For the speaker sound.
- Subtitle Language: For the disc subtitles.
- Disc Menu Language: For the disc menu contained on the disc
- Player Menu Language: For the player menu of your DVD recorder

**5** Select the desired Language using the ▲▼ buttons, then press the ▶ or ENTER button.

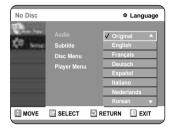

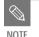

- Press the RETURN or ◀ button to return to the previous menu.
   Press the MENU button to exit the menu.
- The selected language will only appear if it is supported on the disc.

ngs & Adjustments

**60**- English

# **Audio Setting**

Allows you to setup the audio device and sound status settings depending on the audio system in use.

With the unit in Stop mode, press the MENU button on the remote control.

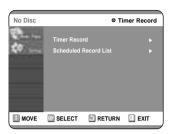

Select Setup using the ▲▼ buttons, then press the ► or ENTER button.

You can't use the Setup functions during disc playback.

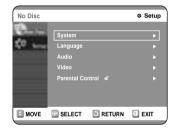

Select Audio using the ▲▼ buttons, then press the ► or ENTER button. Audio option menu will be displayed.

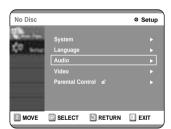

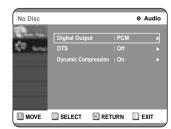

Select the sub menu(Digital Output , DTS or Dynamic Compression) using the  $\blacktriangle \blacktriangledown$  buttons, then press the  $\blacktriangleright$  or ENTER button.

Digital Output, DTS: see page 28

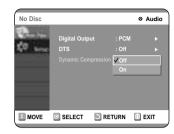

- Dynamic Range Compression: This is only active when a Dolby Digital signal is detected.
- On : When the Movie-soundtracks are played at low volume or from smaller speakers, the system can apply appropriate compression to make low-level content more intelligible and prevent dramatic passages from getting too loud.
- Off: You can enjoy the movie with standard Dynamic Range.

Use the ▲▼ buttons to select the desired item(PCM/ Bitstream, DTS-On/Off or Dynamic Compression-On/Off). Then press the ▶ or ENTER button.

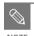

■ Press the RETURN or **d** button to return to the previous menu. Press the MENU button to exit the menu.

Video (Display) Setting

This allows you to set up the TV screen settings.

With the unit in Stop mode, press the MENU button on the remote control.

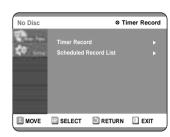

Select Setup using the **▲▼** buttons, then press the ▶ or ENTER button.

You can't use the Setup functions during disc playback.

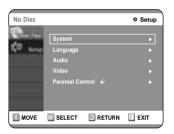

Select Video using the ▲▼ buttons, then press the ▶ or ENTER button.

Video option menu will be displayed.

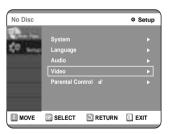

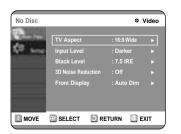

Select the sub menu(TV Aspect,...,Front Display) using the ▲▼ buttons, then press the ► or ENTER button.

TV Aspect: see page 29

**Input Level** 

Adjusts the black level of the input signal.

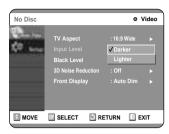

- Darker : If you feel the screen is too light and you want to make the sceen darker.
- Lighter : If you feel the screen is too dark and you want to make the sceen lighter.

#### **Black Level**

Adjusts the brightness of the screen.

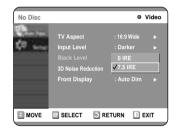

- 0 IRE: Select this when you want darker screen.
- 7.5 IRE : Select this when you want lighter screen.

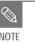

IRE: Short for the Institute of Radio Engineers. An IRE unit is a relative unit of measure equaling 1/140th of the peak-topeak (p-p) video amplitude. Since a video signal should be 1 V p-p, an IRE unit is about 0.00714 V, or 7.14 mV, in this case.

3D Noise Reduction (motion adaptive noise reduction)

• On: Provides a cleaner picture through noise reduction (for recording).

• Off : Normal

#### Front Display

Adjust the brightness of the unit's front panel display.

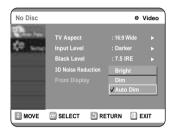

- Auto Dim: Makes the Front Panel Display dim auto matically when playing a DVD.
- Dim: Makes the Front Panel Display dim.
- Bright : Makes the Front Panel Display bright.
- **5** Use the ▲▼ buttons to select the desired item. Then press the ► or ENTER button.

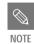

Settings & Adjustments

■ Press the RETURN or **d** button to return to the previous menu.

Press the MENU button to exit the menu.

# **Parental Control**

The Parental Control function works in conjunction with DVDs that have been assigned a rating - which helps you control the types of DVDs that your family watches. There are up to 8 rating levels on a disc.

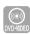

With the unit in Stop mode, press the MENU button on the remote control.

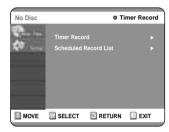

**2** Select Setup using the ▲▼ buttons, then press the ▶ or ENTER button.

You can't use the Setup functions during disc playback.

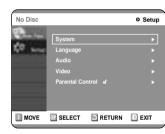

**3** Select Parental Control using the ▲▼ buttons, then press the ▶ or ENTER button.

When you operate your DVD recorder for the first time, the 'Create the Password' message will be displayed.

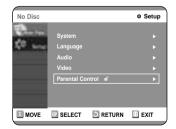

4 Enter the 4-digit password using the 0 to 9 buttons on the remote control. Set a new password.

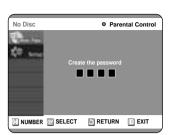

**5** The Re-enter Password screen appears to confirm the password. Enter your password again.

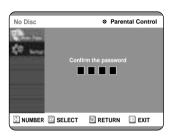

Press the ▶ or ENTER button, and then select On using the ▲▼ buttons.

The Parental Control screen appears.

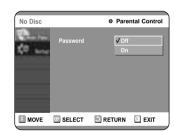

NOTE

 Press the RETURN or ◀ button to return to the previous menu.
 Press the MENU button to exit the menu. **About the Rating Level** 

**1** Select Rating Level using the **▲▼** buttons.

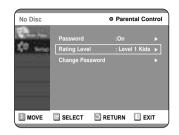

**2** Press the ▶ or ENTER button. The rating level will be displayed.

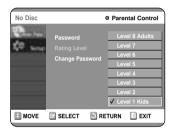

Select Rating Level you want using the ▲▼ buttons, then press the ▶ or ENTER button. For example, if you select up to Level 6, discs that contain Level 7, 8 will not play. A larger number indicates that the program is intended for adult use only.

ttings & Adjustment

# About the Change Password

**1** Select Change Password using the ▲▼ buttons.

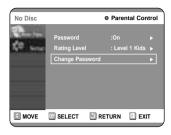

Press the ▶ or ENTER button.
The 'Enter the password.' message will be displayed.

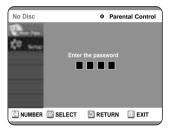

**3** Enter the 4-digit password using the 0 to 9 buttons on the remote control.

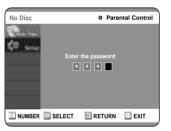

The 'Confirm the password.' message will be displayed.

Enter your password again using the 0 to 9 buttons on

the remote control.

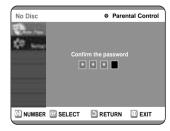

NOTE

■ See page 89 if you forgot your password.

## Editing

This section introduces basic functions of DVD editing and explains both edit functions for the recording on a disc and edit functions for the entire disc.

#### • Title List

Title refers to a recorded video and audio stream. Title List shows a list to help you select a title. Since the title list consists of the information on stream that is actually recorded, if one title is deleted, that title cannot be played again.

#### • Play List

This refers to a unit of playback, which is made by selecting a desired scene in the entire Title List. When one playlist is played, only the scene selected by the user will play and then stop. Since only the information necessary for playing a desired scene is included in a playlist, even if that playlist is deleted, the original stream will not be deleted.

If recording or editing could have not been finished properly because of any kinds of error, such as sudden power failure, the recording or editing might have not been done.

Please be aware that a material that has been damaged is unable to be retrieved to its original content.

## 

Editing

## Renaming(Labeling) a Title

Follow these instructions to rename a title list entry, i.e., to edit the title of a recorded program.

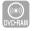

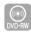

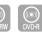

## Using the TITLE LIST button

Press the TITLE LIST button. The Title List screen is displayed

#### Using the MENU button

- Press the MENU button.
- Press the ▲▼ buttons to select Title List, and then press the ENTER or ▶ button twice.

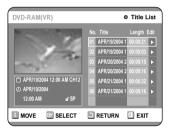

Press the ▲▼ buttons to select an entry you want to rename from the Title List, and then press the ENTER or ▶ button.

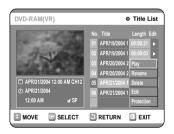

**3** Press the ▲▼ buttons to select Rename, and then press the ENTER button.

The Rename screen is displayed.

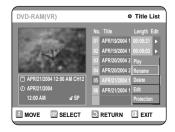

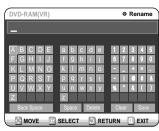

Select the desired characters using the arrow (▲▼ ◀ ▶) buttons, press the ENTER button.

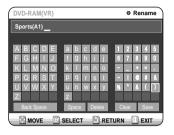

- Back Space: Moves the cursor one position backwards.( Equivalent to the CANCEL button)
- Space: Enters a blank and moves the cursor one forward (to the right).
- Delete: Deletes the character at the cursor position.
- Clear: Deletes all the character inputs.
- Save: Registers the character inputs.

**5** Press the arrow buttons to select Save, and then press the ENTER button.

The changed title name is displayed on the title item of the selected entry.

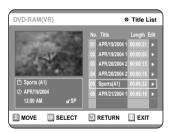

## Locking(Protecting) a Title

Follow these instructions to lock an entry to protect it from accidental deletion.

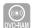

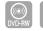

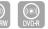

## Using the TITLE LIST button

Press the TITLE LIST button.
The Title List screen is displayed

#### Using the MENU button

- Press the MENU button.
- Press the ▲▼ buttons to select Title List, and then press the ENTER or ▶ button twice.

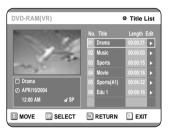

Press the ▲▼ buttons to select an entry you want to protect in the Title List, and then press the ENTER or ▶ button.

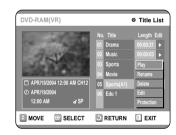

**3** Press the ▲▼ buttons to select Protection, and then press the ENTER button.

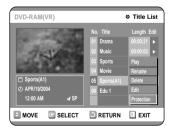

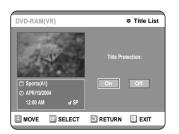

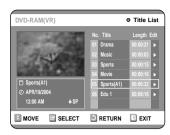

## Deleting a Title

Follow these instructions to delete an entry from the Title List.

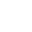

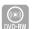

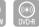

## Using the TITLE LIST button

1 Press the TITLE LIST button.
The Title List screen is displayed

#### Using the MENU button

- Press the MENU button.
- Press the ▲▼ buttons to select Title List, and then press the ENTER or ▶ button twice.

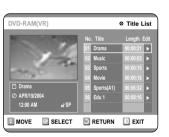

Press the ▲▼ buttons to select an entry you want to delete in the Title List, and then press the ENTER or ▶ button.

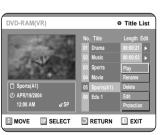

Editing

diting

You will be prompted with the confirmation mes-

DVD-RAM(VR), DVD-RW(VR mode): Since Playlist is present, the message 'Do you want to delete?( Related playlist may be deleted.)' is dis-

DVD-RW(Video mode), DVD-R: Since Playlist is not present, the message 'Do you want to delete?' is displayed.

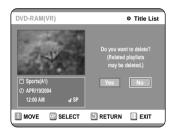

• This may depend on the type of disc.

Press the **◄** ▶ buttons to select Yes, and then 4 Press the ENTER button.

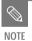

- You cannot delete a protected entry. If you want to delete a protected entry, select "OFF" in the Title Protection menu.
- Disc Protection: When Protected or Cartridge Protection has been set when a DVD-RAM is used, data cannot be deleted from a disc.
- Once an entry is deleted from the Title List it cannot be recovered.
- Once DVD-R, DVD-RW is finalized, it cannot be deleted.
- With DVD-R, titles are only deleted from the menu, however, the Title remains physically on the disc.

## Deleting a Section of a Title

Follow these instructions to delete a section of a Title

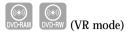

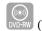

## Using the TITLE LIST button

Press the TITLE LIST button. The Title List screen is displayed

#### Using the MENU button

- Press the MENU button.
- Press the ▲▼ buttons to select Title List, and then press the ENTER or ▶ button twice.

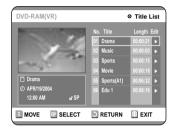

Press the ▲▼ buttons to select an entry you want to edit from the Title List, and then press the ENTER or ▶ button.

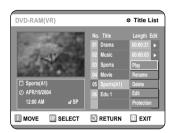

Press the ▲▼ buttons to select Edit, and then press the ENTER button. The Edit Title List screen is display

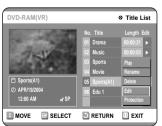

Press the ENTER button at the starting point. The image and starting point time are displayed in the section deletion starting point window.

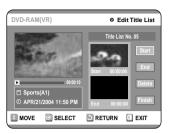

#### **Edit Title List Screen Elements**

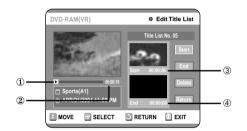

- 1 Playback bar
- 2 Playtime
- 3 Section deletion starting point window and time
- 4 Section deletion end point window and time
- Select the start and end points of the section you want to delete using the playback related buttons.
- ♠).

Press the ENTER button at the end point. The image and end point time are displayed in the Section deletion ending point window.

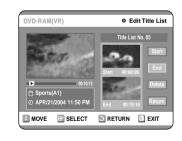

**6** Press the ▲▼ buttons to select Delete, and then press the ENTER button.

The selected section has been deleted.

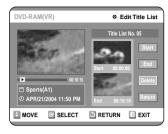

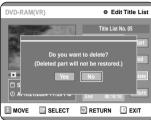

To return to the Title List screen, press the ▲▼ buttons to select Return.

#### Press the MENU button after the operation has finished.

The Title List screen will disappear.

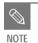

- The length of the section to be deleted must be at least 5 seconds long.
- If the length of the section to be deleted is less than 5 seconds, you will be prompted with the message 'The range is too short.'.
- If the end time precedes the starting time, you will be prompted with the message End point cannot be marked earlier than start point'.
- The section cannot be deleted when it includes a still picture.

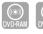

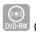

(VR mode)

Press the MENU button with the disc **I** stopped.

**?** Press the **▲▼** buttons to select Playlist, and **∠** then press the ENTER or **>** button.

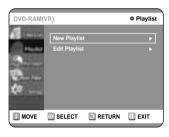

Press the ▲▼ buttons to select New Playlist, **3** and then press the ENTER or ▶ button The Make Scene screen is displayed.

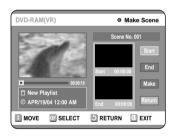

**4** Press the ENTER button at the start point.

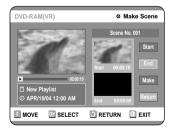

- The image and time at the start point are displayed on the Start window.
- The yellow-colored selection bar moves to the End
- Select the starting point of the section from which you want to create a new scene using the playback related buttons (♠, ♠, ♠, ♠, ♠, ♠).

Press the ENTER button at the end point.

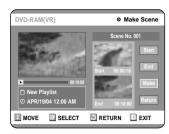

- The image and end point time are displayed in the End window.
- The yellow-colored selection bar moves to the Make item.

- To make a new playlist -

Press the ▲▼ buttons to select Make, and then press the ENTER button.

A new Scene will be added to the current Playlist. A new Make Scene screen is displayed. Repeat the above steps to create further scenes.

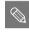

- If you want to make a new playlist, go to MENU → new playlist.
- You can check and see all the scenes on Edit Playlist screen.
- To return to Edit Playlist menu -
- Press the ▲▼ buttons to select Return, and then press the ENTER button. The Edit Playlist screen is displayed.

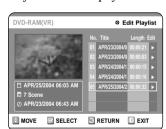

Press the MENU or PLAY LIST button after the operation has finished.

The Edit Playlist screen will disappear.

- You can create up to 99 playlist entries.
- Depending on the kind of disc, the displayed screen may have a slight difference.

Follow these instructions to play the playlist entries.

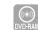

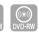

(VR mode)

Press the PLAY LIST button. The Edit Playlist screen is displayed.

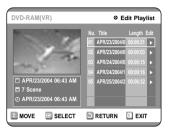

#### Using the MENU button

- Press the MENU button when the disc has stopped.
- Press the ▲▼ buttons to select Playlist, and then press the ENTER or ▶ button.
- Press the ▲▼ buttons to select Edit Playlist, and then press the ENTER or ▶ button.

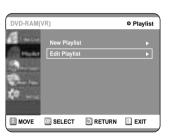

**?** Press the **▲▼** buttons to select the title you want to edit from the Playlist, and then press the ENTER or ▶ button.

The Edit Playlist menu is displayed: Play, Rename, Edit Screen, Copy, Delete.

**?** Press the **▲▼** buttons to select Play, and then select the ENTER button.

The playlist entries will be played.

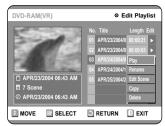

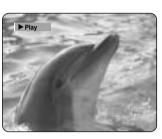

• To view the current status of the disc and progress of playback: Press the INFO. button, and the information about the disc will appear.

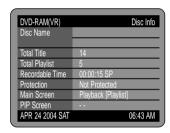

• Press the INFO. button once again. Then you can check the information about the playlist under play back.

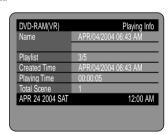

• The screen returns to the Edit Playlist screen when the playback has finished.

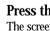

Press the STOP button to stop playing. The screen returns to the Edit Playlist screen.

Follow these instructions to rename a playlist entry, i.e. to edit the title of a playlist entry.

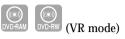

Press the PLAY LIST button. The Edit Playlist screen is displayed.

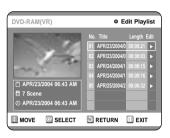

#### Using the MENU button

- Press the MENU button when the disc has stopped.
- Press the ▲▼ buttons to select Playlist, and then press the ENTER or ▶ button.
- Press the ▲▼ buttons to select Edit Playlist, and then press the ENTER or ▶ button.
- Press the ▲▼ buttons to select the title you want to edit from the Playlist, and then press the ENTER or ▶ button.`

The Edit Playlist menu is displayed :Play, Rename, Edit Scene, Copy, Delete

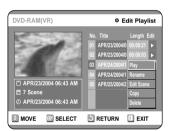

Press the ▲▼ buttons to select Rename, and then press the ENTER button. The Rename screen is displayed.

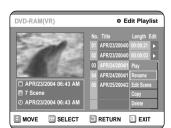

Enter the desired characters using the ▲▼ ◀ **buttons.** 

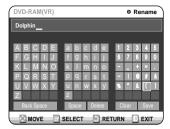

- This function is the same as the Rename function in the renaming the title list. (See page 68.)
- The maximum number of characters that can be entered is 31. All 31 characters can then be displayed by pressing the INFO. button.
- Press the arrow buttons to select Save, and then press the ENTER button.

The changed title is displayed in the title field of the selected playlist entry.

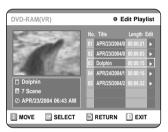

## Editing a Scene for the Playlist

Follow these instructions to edit scenes for a playlist.

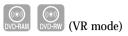

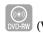

Press the PLAY LIST button. The Edit Playlist screen is displayed.

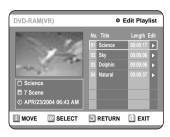

#### Using the MENU button

- Press the MENU button when the disc has stopped.
- Press the ▲▼ buttons to select Playlist, and then press the ENTER or ▶ button.
- Press the ▲▼ buttons to select Edit Playlist, and then press the ENTER or ▶ button.
- Press the ▲▼ buttons to select the title you want to edit from the Playlist, and then press the ENTER or ▶ button.

The Edit Playlist menu is displayed.:Play, Rename, Edit Scene, Copy, Delete

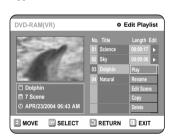

**?** Press the **▲▼** buttons to select Edit Scene, **3** and then press the ENTER button.

The Edit Scene screen is displayed.

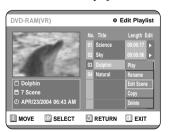

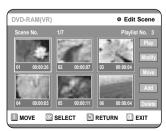

Playing a Selected Scene

Press the arrow buttons to select the scene you want to play, and then press the ENTER button.

The playlist entry to be played is selected.

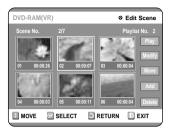

**5** Press the ENTER button. The selected scene is played.

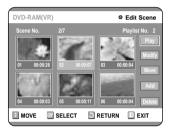

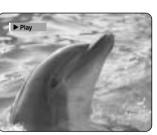

- To stop scene play, press the STOP button.
- Select a desired scene by using the ▲▼ ◀ ▶ buttons and press the PLAY button. Then playback will operate.

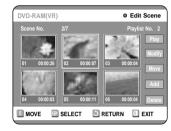

Press the ▲▼ buttons to select Modify, and then press the ENTER button.

The Modify Scene screen is displayed.

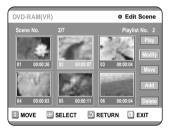

 $\mathbf{6}$  Press the ENTER button at the start point of the scene.

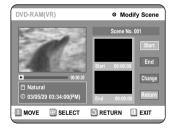

- The image and starting point time are displayed on the Start window.
- Select the starting or ending point of the section you want to modify using the playback related buttons
   (, , , , , , , , , , , , , , , , ).

**7** Press the ENTER button at the end point of the scene.

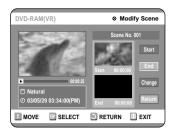

- The image and ending point time are displayed in the End window.
- **8** Press the **▲▼** buttons to select Change, and then press the ENTER button.

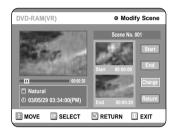

• The scene you want to modify is changed with the selected section.

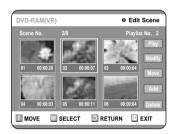

Moving a Scene (Changing the Position of a Scene)

Press the ▲▼ ◀ ▶ buttons to select the scene you want to move (change the position), and then press the ENTER button.

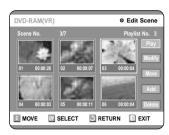

**5** Press the ▲▼ buttons to select Move, and then press the ENTER button.

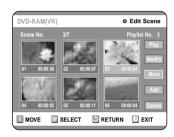

- A yellow selection window is displayed on the scene to be moved.
- Press the ▲▼ ◀ ▶ buttons to select the position to which you want to move the selected scene, and then select the ENTER button.

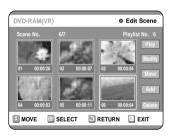

• The selected scene is moved to the selected position.

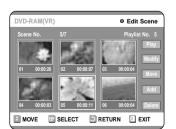

- NOTE
- You cannot move the selected scene to the position of the next scene, because the selected scene should be inserted before that position, which requires no action.
- Depending on the kind of disc, the displayed screen may have a slight difference.

#### Adding a Scene

Press the AV I buttons to select the scene that will have a new scene inserted before it, and then press the ENTER button. A yellow selection window is displayed on the scene to be added as the new scene.

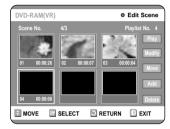

**5** Press the ENTER button. The Add Scene screen is displayed.

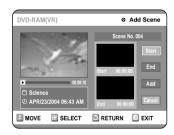

 $\bf 6$  Press the ENTER button at the starting point of the scene.

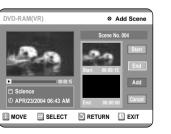

- The image and starting point time are displayed in the Start window.
- Select the end point of the section where you want to add the new scene using the playback related buttons
   ( → , → , → , → , → ).

Editina

- The image and time of the end point are displayed in the End window.
- **8** Press the **▲▼** buttons to select Add, and then press the ENTER button.

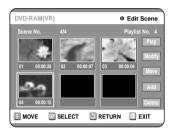

- The section you want to add is inserted prior to the scene selected in step 4 of Adding a Scene on the previous page.
- To cancel, press the ▲▼ buttons to select cancel and then press the ENTER button.

#### Deleting a Scene

Press the arrow buttons to select the scene you want to delete, and then press the ENTER button.

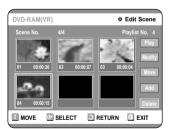

**5** Press the ▲▼ buttons to select Delete, and then press the ENTER button.

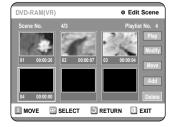

Copying a Playlist Entry to the Playlist

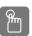

Using the PLAY LIST button

1 Press the PLAY LIST button. The Edit Playlist screen is displayed.

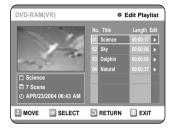

#### Using the MENU button

- Press the MENU button. When the disc has stopped.
- Press the ▲▼ buttons to select Playlist, and then press the ENTER or ► button.
- Press the ▲▼ buttons to select Edit Playlist, and then press the ENTER or ► button.
- Press the ▲▼ buttons to select the title you want to edit from the Playlist, and then press the ENTER or ▶ button.

The Edit Playlist menu is displayed.:Play, Rename, Edit Scene, Copy, Delete

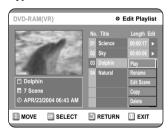

Press the ▲▼ buttons to select Copy, and then press the ENTER button.

Playlist that has been selected at last will be copied.

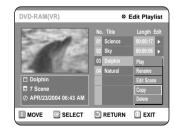

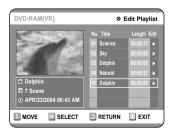

 $\mbox{\bf 4} \ \ \mbox{Press the MENU button after the operation} \\ \mbox{\bf has finished. The menu screen will disappear.}$ 

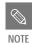

 You can create up to 999 scenes on one disc. In some cases, this may be different from the actual numbers.

Deleting a Playlist Entry from the Playlist

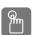

Using the PLAYLIST button

Press the PLAY LIST button.
The Edit Playlist screen is displayed.

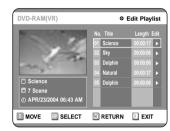

#### Using the MENU button

- Press the MENU button. When the disc has stopped.
- Press the ▲▼ buttons to select Playlist, and then press the ENTER or ► button.
- Press the ▲▼ buttons to select Edit Playlist, and then press the ENTER or ▶ button.
- **2** Press the ▲▼ buttons to select the title you want to edit from the Playlist, and then press the ENTER or ▶ button.

The Edit Playlist menu is displayed.:Play, Rename, Edit Scene, Copy, Delete

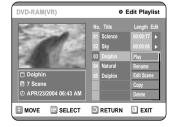

**3** Press the ▲▼ buttons to select Delete, and then press the ENTER button.

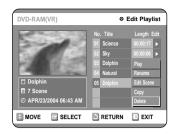

• You will be prompted with the delete confirmation message 'Do you want to delete?'.

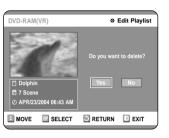

Press the ◀► buttons to select Yes, and then press the ENTER button.

You automatically returned to the Edit Playlist screen after the delete operation has finished.

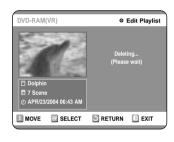

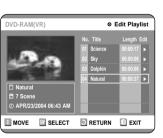

diting

## **Editing the Disc Name**

Follow these instructions to give a name to a disc.

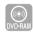

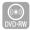

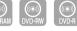

Press the MENU button with the disc stopped.

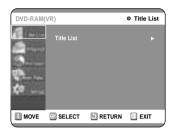

Press the ▲▼ buttons to select Disc Manager, and then press the ENTER or ▶ button.

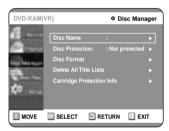

**?** Press the **▲▼** buttons to select Disc Name, **3** and then press the ENTER or ▶ button. The Edit Name screen is displayed.

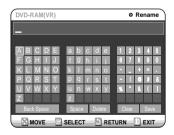

Enter the desired characters using the arrow

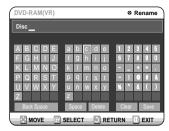

Press the arrow buttons to select Save and then press the ENTER button. A disc name is given to the disc.

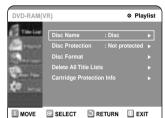

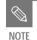

- You may need to clear cartridge protect or disc protect before beginning editing.
- Depending on the kind of disc, the displayed screen may be different.

### Disc Protection

Disc Protect allows you to protect your discs from being formatted or deleted due to unintended operations.

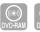

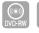

Press the MENU button with the disc stopped.

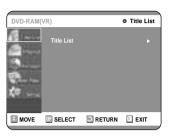

Press the ▲▼ buttons to select Disc Manager, and then press the ENTER or ▶

Press the **▲▼** buttons to select Disc Protection.

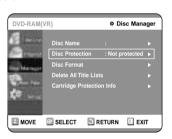

**3** Press the ENTER or the ▶ button and then press the ▲▼ button to select Protected.

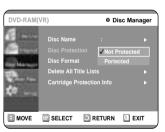

Press the ENTER button.

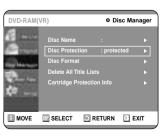

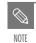

■ Disc Protection will operate only if cartridge protection has been cleared. (DVD-RAM only)

## Formatting a Disc

Use these instructions to format a disc. The cartridge write protect tab should be set to the unprotect position. The disc protect should also be cleared.

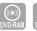

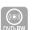

Press the MENU button with the disc

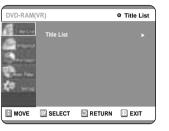

Press the ▲▼ buttons to select Disc Manager, and then press the ENTER or ▶

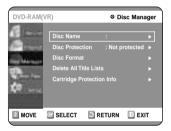

**?** Press the **▲▼** buttons to select Disc Format, **J** and then press the ENTER or ▶ button.

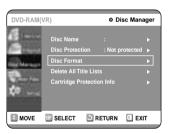

#### DVD-RAM

• You will be prompted with the confirmation message 'Do you want to format disc?'.

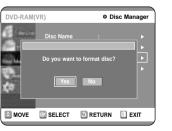

• You will be prompted with the confirmation message 'All data will be deleted. Do you want to continue?'.

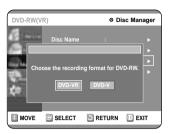

Press the **◄** ▶ buttons to select Yes, and then press the ENTER button. The disc is format-

#### DVD-VR and DVD-V are defined according to their recording format.

|         | DVD-VR              | DVD-V         |
|---------|---------------------|---------------|
|         | Possible            | Inconvenience |
| Editing | (Partial editing is |               |
|         | possible)           |               |
| DISC    | DVD-RAM             | DVD-RW        |
|         | DVD-RW              | DVD-R         |

## **■ Delete All Title Lists**

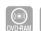

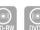

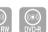

Press the MENU button with the disc stopped.

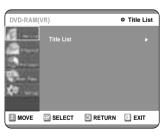

Press the ▲▼ buttons to select Disc Manager, and then press the ENTER or ▶

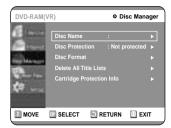

Press the ▲▼ button to select Delete All Title Lists, and then press the ENTER or ▶ button.

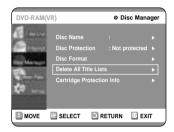

• You will be prompted with the confirmation message 'Do you want to delete all title lists?'.

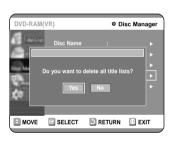

- When Protected Entry exists: The Delete All Title List function will not operate. If there is a title containing a still picture, however, that function will not operate. If you want to delete a protected entry, disable Protect for it on the Lock item.
- Disc Protection: When Protected or Cartridge Protection has been set, when a DVD-RAM is used, data cannot be deleted from a disc.

Press the **◄** ▶ buttons to select Yes, and then press the ENTER button.

All title lists are deleted.

## Cartridge Protect Info

Disc Protect allows you to protect discs from disc formatting and program deletion due to unintended operations. The cartridge write protect tab should be set to the unprotect position to be able to make a recording to a DVD-RAM disc.

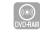

Press the MENU button with the disc **I** stopped.

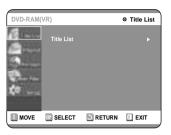

Press the ▲▼ buttons to select Disc Manager, and then press the ENTER or ▶ button.

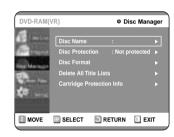

Press the ▲▼ buttons to select Cartridge Protect Info, and then press the ENTER or ►

The cartridge protect info for the disc is displayed.

• If the disc cartridge is protected, open the disc tray and check the disc.

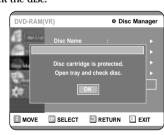

If the disc cartridge is not protected, proceed with recording to the disc.

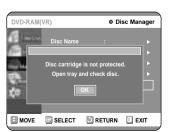

NOTE

■ Disc Protect will operate only if cartridge protect is set to Not Protected.

## Finalizing a disc

After you record titles onto a DVD-RW/DVD-R disc with your DVD recorder, it needs to be finalized before it can be played back on external devices.

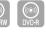

Press the MENU button with the disc **1** stopped.

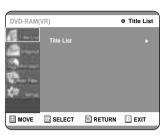

Press the ▲▼ buttons to select Disc **∠** Manager, and then press the ENTER or **►** button.

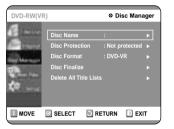

**?** Press the **▲▼** button to select Disc Finalize, **J** and then press the ENTER or ▶ button.

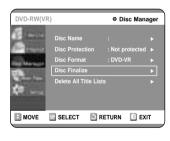

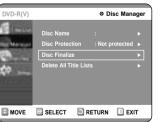

You will be prompted with the message 'Do you want to

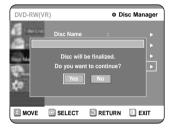

**4** Press the **►** buttons to select Yes, and then press the ENTER button.

The disc is finalized.

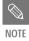

- Once a disc is finalized, you cannot delete entries from the record list.
- After being finalized, the DVD-R/DVD-RW(video mode) operates in the same manner as a DVD-Video.
- Depending on the kind of disc, the displayed screen may have a slight difference.
- Finalizing time may be different depending on the amount of data recorded on the disc.
- Data on the disc will be damaged if the recorder is powered off during finalize process.

## Unfinalizing a disc (V/VR mode)

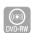

1 Press the MENU button with the disc stopped.

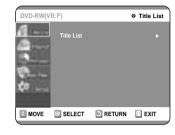

Press the ▲▼ buttons to select Disc Manager, and then press the ENTER or ▶ button.

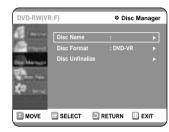

Press the ▲▼ button to select Disc Unfinalize, and then press the ENTER or button.

You will be prompted with the message 'Do you want to unfinalize disc?'.

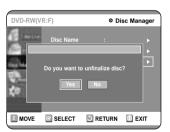

If you select Yes, you will be prompted again with the message ' Disc will be unfinalized. Do you want to continue?'

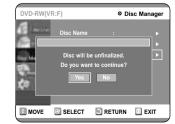

**4** Press the **◄** ▶ buttons to select Yes, and then press the ENTER button.

The disc is unfinalized.

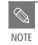

• A DVD-RW can be finalized or unfinalized in Video mode.

|  |           | Finalize          | Unfinalize                       |
|--|-----------|-------------------|----------------------------------|
|  | Mark      | DVD-Video(RW)     | DVD-RW(V)                        |
|  | Operation | Same as DVD-Video | Additional recording, protection |
|  |           |                   | and deletion are possible.       |

 A DVD-RW can be finalized or unfinalized in VR mode.

|                                                                                   | Finalize     | Unfinalize                                                                  |  |
|-----------------------------------------------------------------------------------|--------------|-----------------------------------------------------------------------------|--|
| Mark                                                                              | DVD-RW(VR:F) | DVD-RW(VR)                                                                  |  |
| Additional recording, Operation deletion, editing, and protection are impossible. |              | Additional recording,<br>deletion, editing, and<br>protection are possible. |  |

# Additional Information

## **Troubleshooting**

If your product malfunctions, go through the checkpoints below before contacting a Samsung authorized service center.

## Power

The input is displayed for a while when the power is turned on.

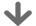

Checkpoint 1

The DVD recorder requires some time to initialize and the input will be displayed for approx. 10 seconds after it is turned on.

## Recording

Cannot record TV programs.

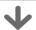

Check whether the power cord is securely plugged into the power outlet.

Checkpoint 2 Did you set the DVD recorder channel settings correctly?

Check the free space on your DVD-RAM/DVD-RW/DVD-R discs.

I pressed the REC button but there is no response.

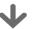

Checkpoint 1

Recording is possible for DVD-RAM/DVD-RW/DVD-R discs only. If a program is copy protected, it cannot be recorded.

Differences between Using REC PAUSE Button and Using Stop Button during Recording

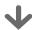

Checkpoint 1

Each press of the Stop button during recording creates a title. When the REC PAUSE button is pressed, the paused state is kept. When the REC Pause button is pressed again during REC pause, the title under pause will be kept recording.

Play mode settings are different from the settings configured in the Settings menu.

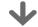

Checkpoint

The disc does not support all selected functions. In this case, some settings configured in the settings menu may not work properly.

Cannot change the aspect ratio.

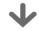

Checkpoint 1

The aspect ratio is fixed for DVD discs. (See page 29.)

Cannot play the disc.

Playback

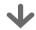

Check whether the disc is inserted correctly with the label facing up.

Check the regional code of the DVD

This DVD recorder cannot play some types of discs. (See page 5.)

The angle operation does not work while playing a DVD disc.

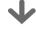

Checkpoint 1

The angle operation is available only when the disc contains images captured from different angles.

 $\bigcirc$  icon appears on the screen.

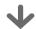

heckpoint 1

You cannot use this operation or function due to one of the following reasons:

- (1) Your DVD disc restricts it.
- (2) Your DVD disc does not support this feature (for example: angles)
- (3) The feature is not available at the moment.
- (4) You've requested a title, chapter, or scan time that is out of range.

The selected audio and/or subtitle language is not played.

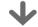

Checkpoint 1

Audio and subtitle languages are discspecific. Only the sound and subtitle languages contained on the DVD disc are available and displayed in the disc menu.

Additional Information

Troubleshooting... Specification......

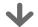

Check whether there is damage to or any foreign material on your disc.

Some low quality discs may not play properly.

Checkpoint 3 If scenes change from dark to bright suddenly, the screen may shake vertically temporarily, but this is not a fault.

Checkpoint 4 Check the video output select switch setting.

Sound

No sound.

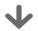

Are you watching a program in slow or skip mode?

If you are playing a program at a speed other than normal speed, sound will not be heard.

Check the connections and settings.

Checkpoint 3 Check whether the disc is damaged. Clean the disc, if necessary.

Checkpoint 4 Check whether the disc is inserted correctly with the label facing up.

No progressive (480P) output.

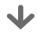

Check whether the component video output switch is set to 480p. (See page

> Make sure to change the component video output switch setting when the disc has stopped.

No audio output.

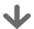

Check whether you have selected the correct digital output options in the Audio Output Options menu. (See page 28.)

## Timer Recording

Audio is output but video is not displayed.

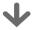

Check the component video output port selection switch on the back of the product.

If the selection switch is set to 480p, video and S-video are not output. Set the switch to 480i. You can select a component video output port only in disc stop mode.

Timer lamp flickers.

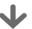

Check there is enough space in the disc for recording.

Check whether the current disc is recordable or not.

Make sure to check before the start time of recording.

Timer recording does not work properly.

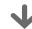

Re-check the recording time and the end time settings again.

Remocon

The remote control doesn't work.

Recording will be cancelled, if the power is disconnected due to a power failure or another similar reason while recording.

Point the remote control at the remote control sensor on your DVD recorder. Allow for proper distance. Remove obstacles between your DVD recorder

Check whether the batteries are empty.

Check for the DVD/TV selection button.

and the remote control.

Is it possible to change a subtitle and an audio signal on a recorded disc?

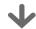

A recorded disc is played with only the subtitle and the audio signal which were selected during recording.

Other problems

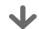

Read the table of contents and then find and read the section describing your problem, and follow the instructions given.

Additional Information

Checkpoint 2

Turn your DVD recorder off and on.

Checkpoint 3

If the problem still persists, contact a nearby Samsung service center.

Other

I forget my password for parental supervision.

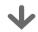

Press the (⊙) and (⊙) buttons on your DVD recorder simulaneously when the power is on. All settings including the password will revert to the factory settings. Do not use this unless absolutely necessary. (Note that this function is possible only when no disc is inserted.)

| General   | Power requirements         | 120V AC, 60Hz                                                           |  |
|-----------|----------------------------|-------------------------------------------------------------------------|--|
|           | Power consumption          | 35 Watts                                                                |  |
|           | Weight                     | 8.27 lb                                                                 |  |
|           | Dimensions                 | 16.9in(W) x 11in(D) x 2.7in(H)                                          |  |
|           | Operating temp.            | +41°F to +95°F                                                          |  |
|           | Other conditions           | Keep level when operating. Less than 75% operating humidity             |  |
| Input     | Vid (1.0)                  | 1.0 V p-p at 75Ω load, sync negative                                    |  |
|           | Video (1,2)                | S-Video input (Y: 1.0Vp-p, C: 0.286Vp-p at 75Ω load)                    |  |
|           | Audio(1,2)                 | Audio (1,2) Max.Audio Input Level : 2Vrms                               |  |
|           | DV Input                   | IEEE 1394(4p) compatible jack                                           |  |
|           | Receivable Channels        | Regular TV broadcasting: VHF (2~13), UHF (14~69)                        |  |
|           |                            | Cable TV broadcasting: 1~125                                            |  |
|           |                            | Analog output jacks 1, 2                                                |  |
|           | Audio                      | Optical/Coaxial digital audio output                                    |  |
|           |                            | Full scale Analog output level : 2Vrms                                  |  |
| Output    |                            | Video output jack 1                                                     |  |
|           | Video                      | S-Video output 1 (Y:1.0Vp-p, C:0.286Vp-p at 75Ω load)                   |  |
|           |                            | Component output 1 (Y: 1.0Vp-p, Pb: 0.70Vp-p, Pr: 0.70Vp-p at 75Ω load) |  |
| Recording | Picture Compression format | MPEG-II                                                                 |  |
|           | Audio Compression format   | Dolby Digital 2ch/256kbps                                               |  |
|           | Recording Quality          | XP (about 8 Mbps), SP (about 4 Mbps), LP (about 2 Mbps),                |  |
|           | recording quanty           | EP (about 1.2 Mbps), FR (about 1.2 Mbps to 8 Mbps)                      |  |
|           | Audio Frequency Response   | 20 Hz ~ 20 kHz                                                          |  |

For DVD discs, audio signals recorded at 96kHz sampling frequency are converted and output at 48kHz.

| Disc Type            | DVD        | AUDIO CD(CDDA) |
|----------------------|------------|----------------|
| Analog Audio Output  | 48 / 96kHz | 44.1kHz        |
| Digital Audio Output | 48kHz      | 44.1kHz        |

#### LIMITED WARRANTY TO ORIGINAL PURCHASER

This SAMSUNG brand product, as supplied and distributed by SAMSUNG ELECTRONICS AMERICA, INC. (SAMSUNG) and delivered new, in the original carton to the original consumer purchaser, is warranted by SAMSUNG against manufacturing defects in materials and workmanship for the following limited warranty period:

#### One (1) Year Parts and Labor

This limited warranty begins on the original date of purchase, and is valid only on products purchased and used in the United States, and does not include transportation, installation, removal or reinstallation. Warranty repairs must be performed by SAMSUNG's authorized service center. To receive warranty service, the original dated bill of sale must be presented upon request as proof of purchase to SAMSUNG or SAMSUNG's authorized service center. Transportation to and from the service center is the responsibility of the purchaser.

SAMSUNG will repair or replace this product, at our option and at no charge with new or reconditioned parts, if found to be defective during the limited warranty period specified above. The product must be returned during the warranty period with transportation charges prepaid to SAMSUNG's designated service center. Prior to returning any product for warranty service, the purchaser must contact SAMSUNG for problem determination and service procedures. SAMSUNG does not warrant uninterrupted or error-free operation of the product.

All replaced parts and products become the property of SAMSUNG and must be returned to SAMSUNG. Replacement parts and products assume the remaining original warranty, or ninety (90) days, whichever is longer.

This limited warranty covers manufacturing defects in materials and workmanship encountered in normal, noncommercial use of this product and shall not apply to the following, including, but not limited to: damage which occurs in shipment; applications and uses for which this product was not intended; failures or problems which are caused by products or equipment not supplied by SAMSUNG; accidents, misuse, abuse, neglect, misapplication, fire, water, lightning or other acts of nature; incorrect electrical line voltage, fluctuations or surges; damage caused by improper or faulty installation; improper connection with any peripheral; product alteration or modification; improper or unauthorized repair; cosmetic damage or exterior finish; product with altered serial numbers; failure to follow operating instructions, customer adjustments, maintenance and environmental instructions that are covered and prescribed in the instruction book; use of non-SAMSUNG or unauthorized parts, supplies, accessories or equipment which damage this product or result in service problems; failures or problems due to incompatibility with other equipment.